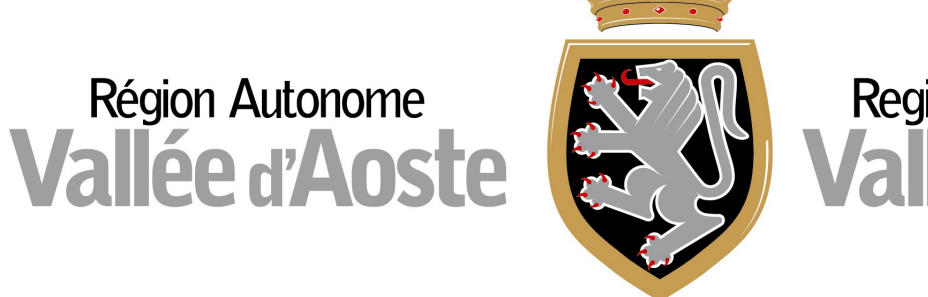

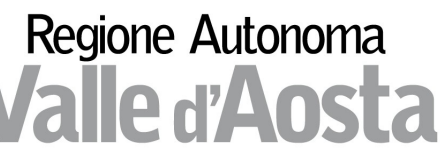

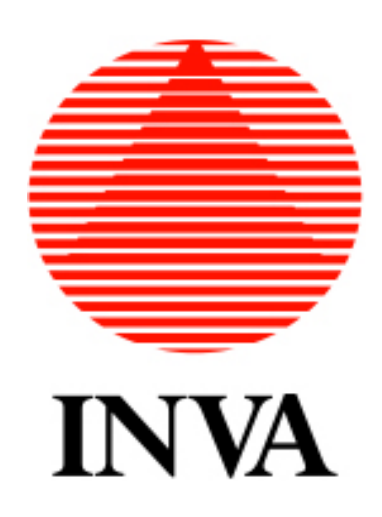

# **Locazioni turistiche**

**La piattaforma per gli adempimenti amministrativi dei locatori per finalità turistiche (l.r. 11/2023) – versione 1** 

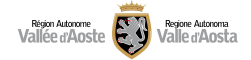

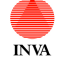

# **INDICE**

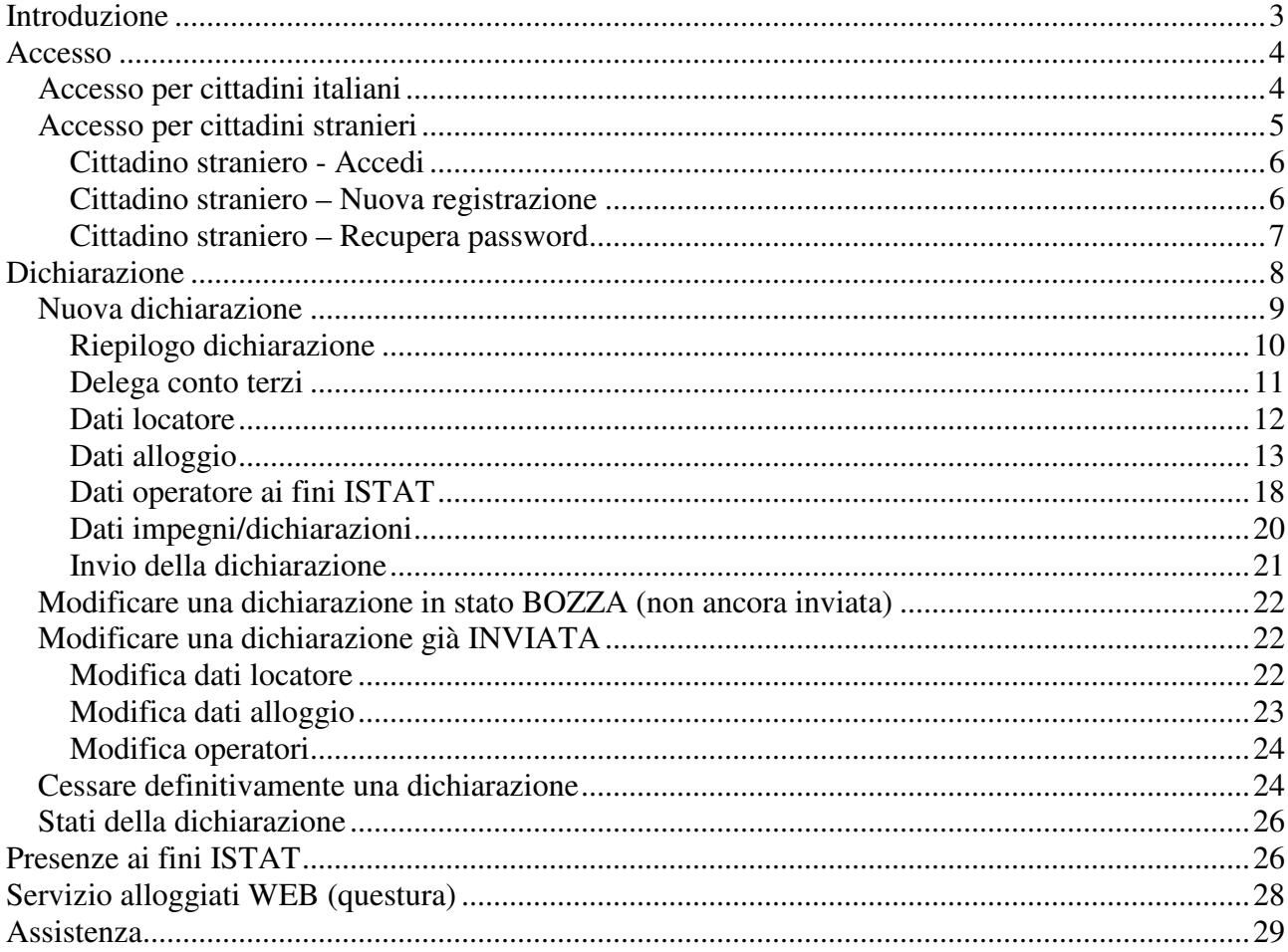

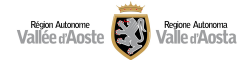

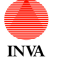

# Introduzione

Il manuale in questione fornisce agli utenti le indicazioni tecniche su come accedere a "Locazioni turistiche" e come presentare/gestire una dichiarazione (compreso l'inserimento delle presenze ISTAT).

Il link al sito è:

https://locazionituristiche.regione.vda.it

Fare riferimento alla documentazione pubblicata sul sito della regione per dubbi amministrativi sulla compilazione: https://www.regione.vda.it/asstur/locazioni\_turistiche/default\_i.aspx

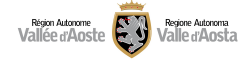

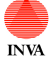

 Locazioni turistiche - locatore *Manuale utente*

# Accesso

Sono disponibili due tipologie di accesso:

accesso per i cittadini **italiani**

accesso per i cittadini **stranieri**

Attenzione: anche per le imprese è necessario accedere come persone fisiche, sarà poi possibile indicare nella dichiarazione i dati impresa.

# **Accesso per cittadini italiani**

Di seguito vengono elencati i passaggi da seguire per eseguire l'accesso con la propria identità digitale ovvero SPID / CIE (carta d'identità elettronica) / CNS (carta nazionale dei servizi).

Premere sulla "card" relativa ai cittadini italiani, scegliere la metodologia di accesso (SPID, CIE, CNS) e successivamente inserire le proprie credenziali (o inquadrare il QR code con il proprio smartphone).

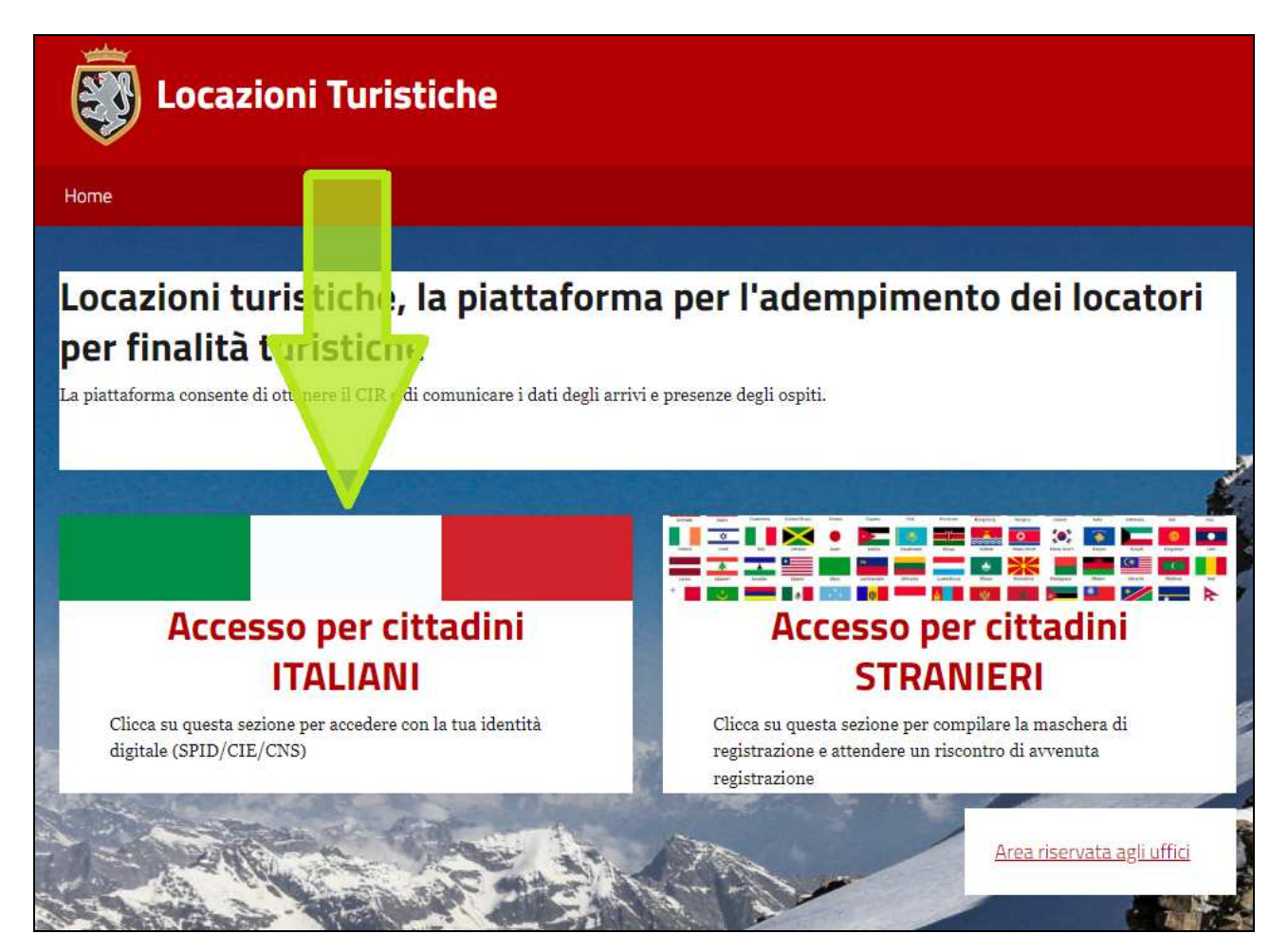

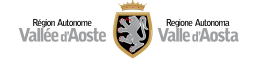

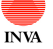

#### **Accesso per cittadini stranieri**

Di seguito vengono elencati i passaggi per eseguire l'accesso come cittadini stranieri.

Premere sulla card relativa ai cittadini stranieri.

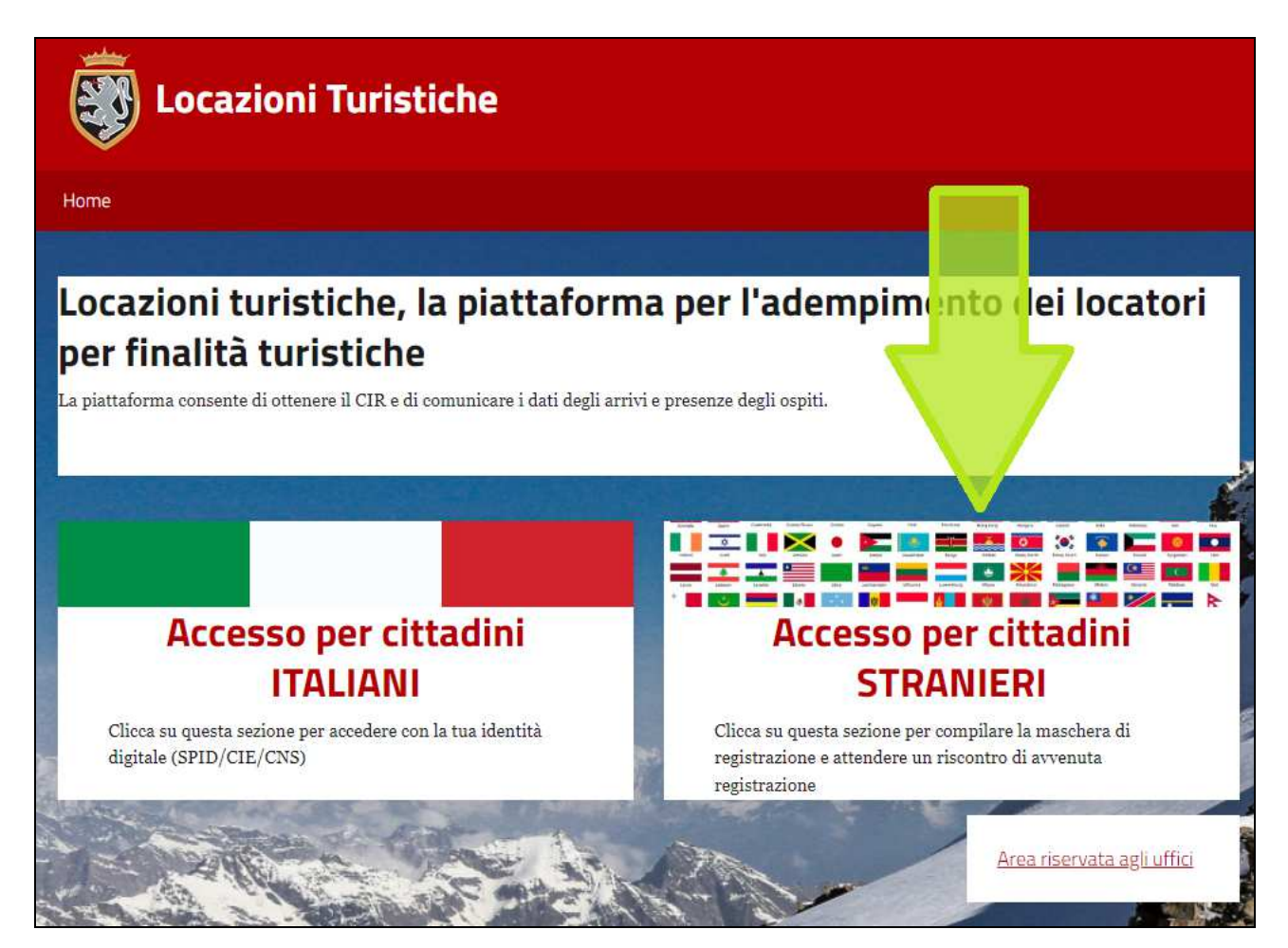

Scegliere una delle seguenti voci dal menu:

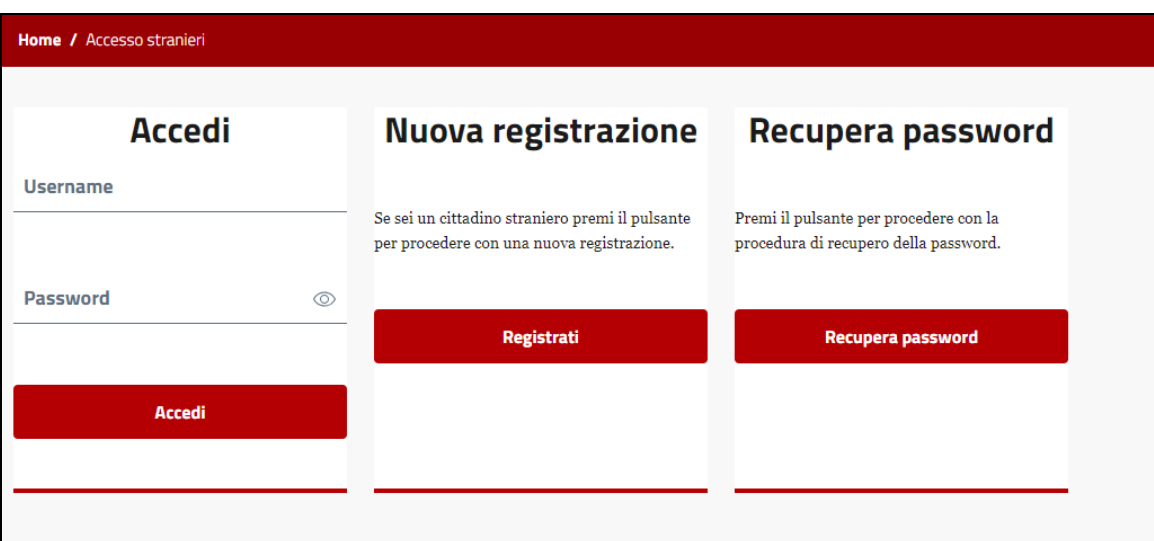

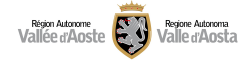

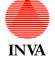

#### **Cittadino straniero - Accedi**

Consente al cittadino straniero che si è precedentemente registrato e la cui utenza è stata validata dagli operatori comunali di fare l'accesso al sistema inserendo username (email indicata in fase di registrazione) e password.

#### **Cittadino straniero – Nuova registrazione**

Questa card consente al cittadino straniero di procedere con una nuova registrazione. Per procedere con la nuova registrazione è necessario compilare i seguenti campi:

(i campi contrassegnati con (\*) sono obbligatori)

- Nome  $(*)$
- Cognome (\*)
- Data di nascita  $(*)$
- Nazione di residenza (\*)
- Indirizzo di residenza (\*)
- Tipo documento d'identità (\*): scegliere la voce corretta, se non è presente scegliere "Altro"
- Numero documento d'identità (\*)
- Allegato documento d'identità fronte (\*): Allegato in formato PDF, PDFA, jpg, jpeg Dimensione massima: 2 Mega
- Allegato documento d'identità retro(\*): Allegato in formato PDF, PDFA, jpg, jpeg Dimensione massima: 2 Mega. Nel caso il fronte e il retro del documento di identità siano sullo stesso file ricaricarlo due volte.
- Email (\*): indicare il proprio indirizzo email, sarà anche lo username da utilizzare in fase di accesso. Attenzione: non sarà possibile fare due registrazioni con lo stesso indirizzo email
- Conferma email (\*): ripetere l'inserimento dell'indirizzo email per evitare errori
- Telefono (\*): indicare un numero di telefono
- Comune dell'alloggio (\*): in caso di locazione di alloggi in più comuni scegliere un solo comune (questa scelta vale solo per la validazione della registrazione, una volta effettuato l'accesso sarà possibile presentare le dichiarazioni per qualsiasi comune valdostano)
- Password: La password verrà scelta una volta che la registrazione sarà validata da un operatore comunale (verrà inviato il link per sceglierla tramite email)
- Captcha (\*): preme su "NON SONO UN ROBOT" e selezionare quanto richiesto
- Privacy (\*): Scorrere, leggere e accettare le indicazioni della privacy per proseguire e inviare la registrazione

Pulsanti:

- **Invia**: a seguito della conferma verrà inviata un'email al cittadino con il riassunto dei dati indicati in fase di registrazione
- **Annulla**: ritorna alla pagina principale dell'applicativo

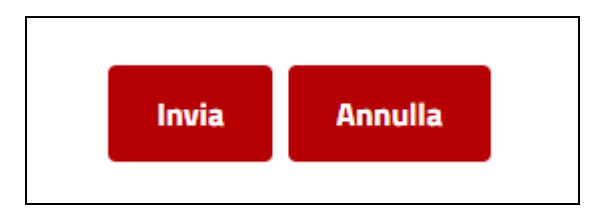

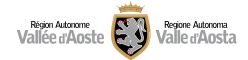

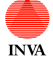

Avviso: le credenziali di accesso saranno disponibile solo dopo che il funzionario comunale avrà effettuato le verifiche del caso sui dati inseriti. Verrà inviata una notifica email che informerà il cittadino dell'avvenuta abilitazione.

Esempio di registrazione:

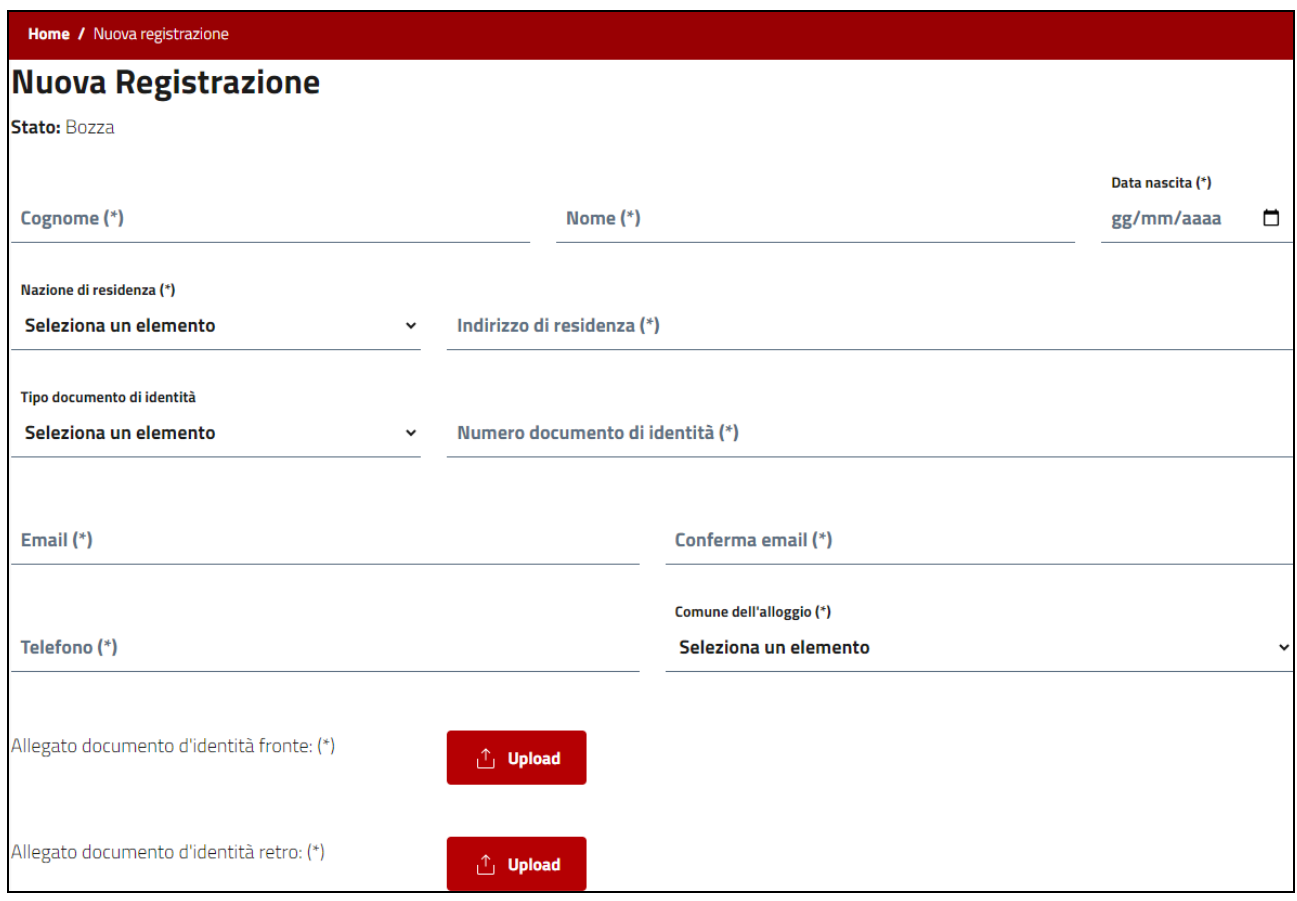

#### **Cittadino straniero – Recupera password**

Consente al cittadino straniero che si è precedentemente registrato e la cui utenza è stata validata dagli operatori comunali di recuperare la password nel caso in cui sia stata smarrita o nel caso in cui sia necessario cambiarla.

Per recuperare la password è necessario inserire il proprio username (indirizzo email utilizzato in fase di registrazione) e verrà inviata un email con le istruzioni.

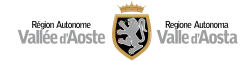

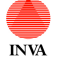

# Dichiarazione

Una volta effettuato l'accesso, sia come cittadino italiano che come cittadino straniero, è necessario premere su "accedi" per presentare una nuova dichiarazione o per visualizzare le dichiarazioni già create.

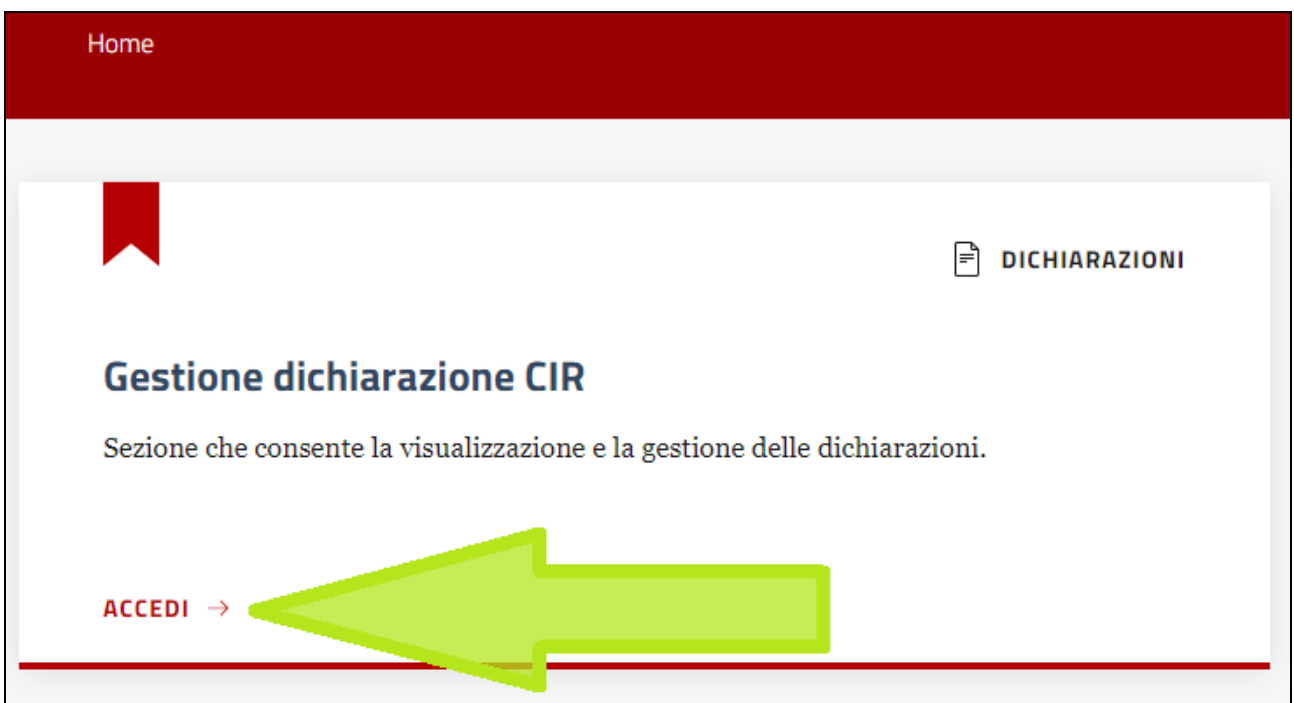

Una volta premuto "accedi" sarà disponibile un elenco delle proprie dichiarazioni e un pulsante per creare delle nuove dichiarazioni.

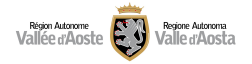

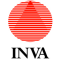

#### Locazioni turistiche - locatore *Manuale utente*

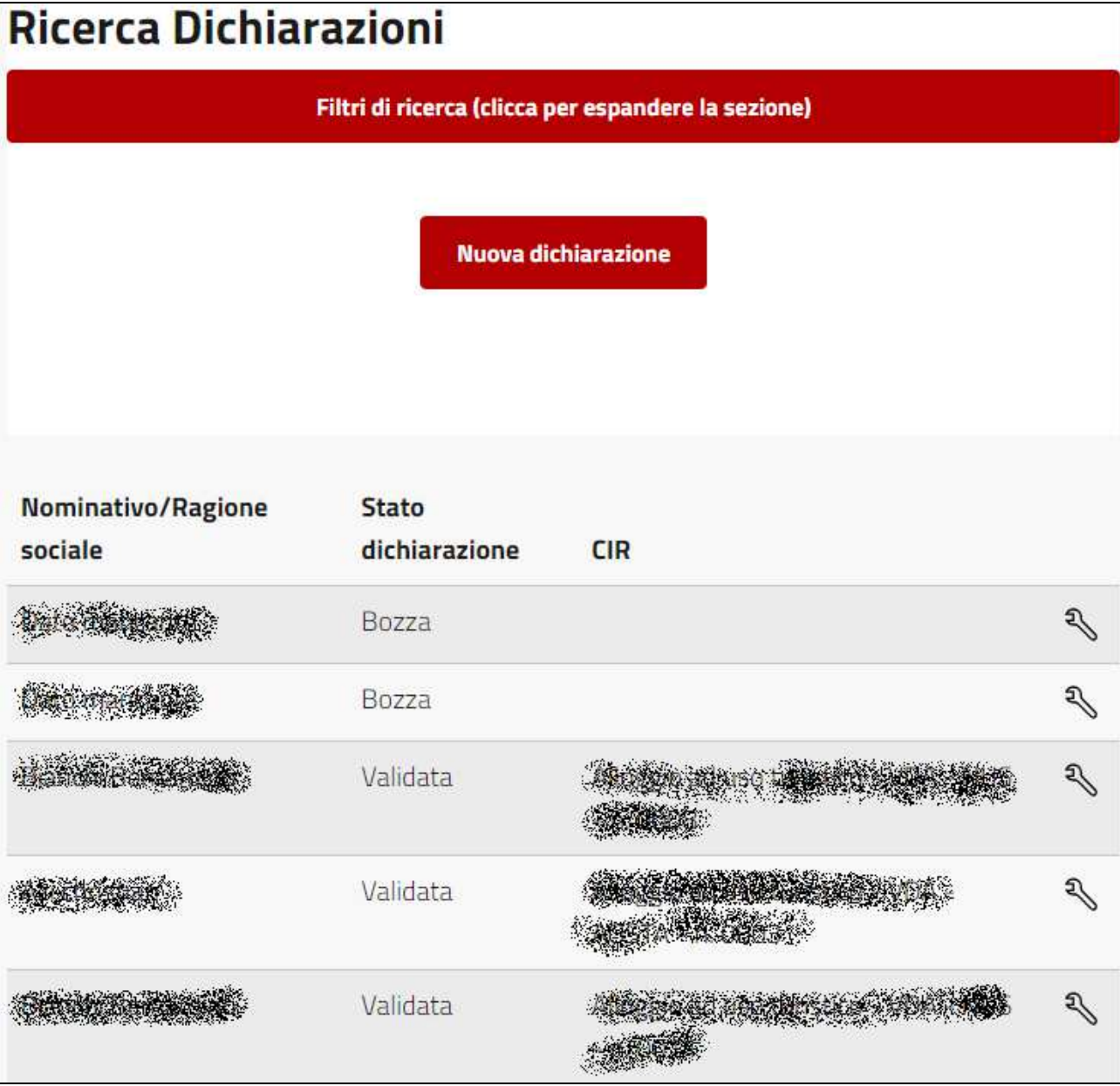

Nella parte in alto è disponibile anche una maschera di ricerca nel caso ci siano molte dichiarazioni: "FILTRI DI RICERCA"

# **Nuova dichiarazione**

Premere il pulsante "NUOVA DICHIARAZIONE" nella maschera di gestione delle dichiarazioni e premere "OK" per rispondere alla domanda "Vuoi creare una nuova dichiarazione?".

Procedere alla compilazione dei seguenti 5 passaggi per poi inviare la dichiarazione.

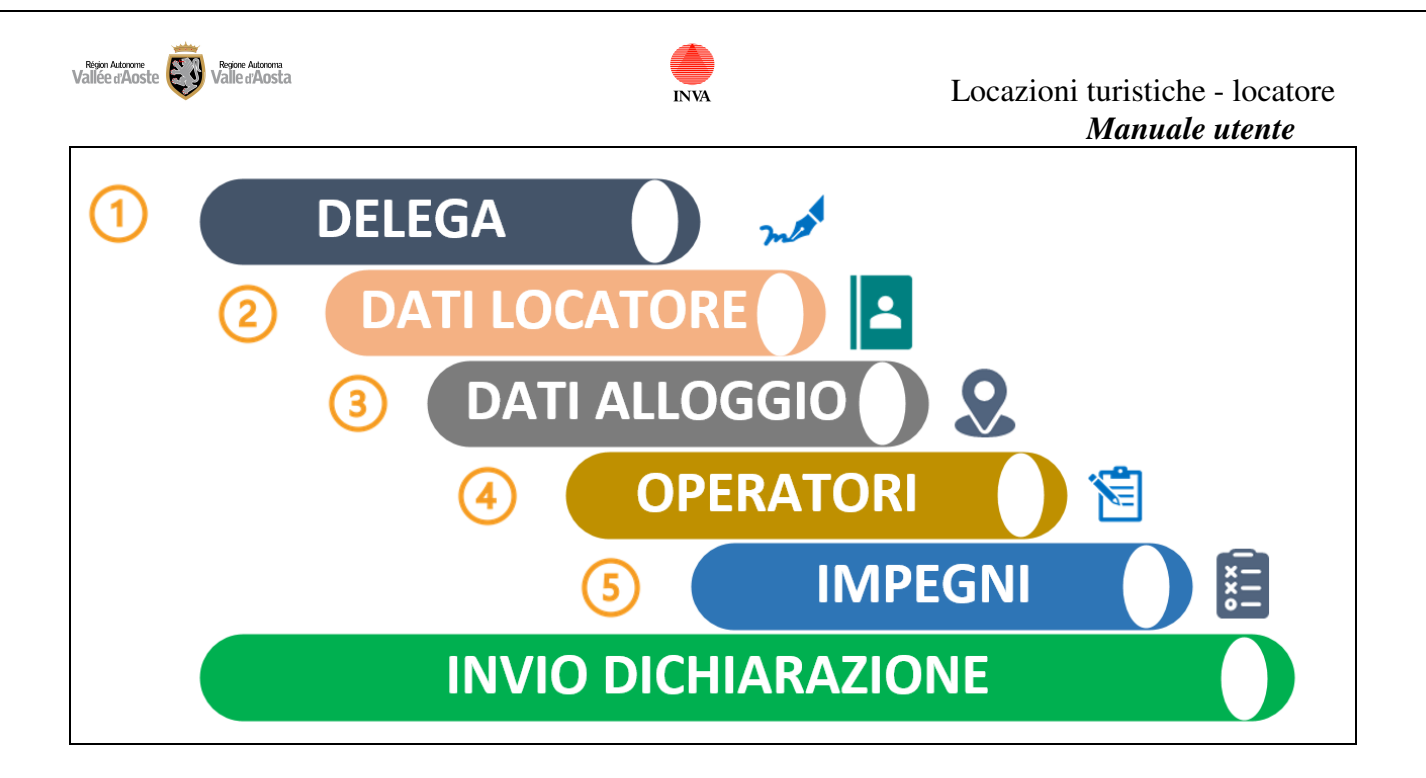

In ognuno degli step è presente un pulsante "SALVA E AVANTI" che consente di proseguire con la compilazione (solo se non ci sono errori nell'inserimento dei dati; in questo caso il sistema non consentirà di proseguire).

Inoltre in fase di compilazione è presente una barra che consentirà di monitorare lo stato di avanzamento della compilazione: (la matita indica lo step attuale)

# Stato di avanzamento

I campi contrassegnati con (\*) sono obbligatori.

# **Riepilogo dichiarazione**

Nella parte in alto quando si presenta una dichiarazione è sempre presente un riepilogo delle informazioni essenziali. Questo riepilogo viene alimentato in automatico proseguendo con la compilazione della dichiarazione. I campi contenuti nel riepilogo sono:

- **stato**: identifica lo stato della dichiarazione (inizialmente BOZZA)
- **id informatico**: identificativo tecnico univoco per eventuali segnalazioni all'assistenza
- **data creazione**: indica la data di creazione della dichiarazione
- **CIR**: indica il codice identificativo regionale relativo a quella dichiarazione (il campo sarà vuoto fino alla generazione del CIR)
- **Data invio**: data di invio della dichiarazione (il campo sarà vuoto fino all'invio della dichiarazione)
- **Indirizzo alloggio**: identifica, una volta che viene compilato nell'opportuna sezione, l'indirizzo dell'alloggio

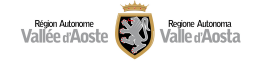

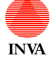

# **Delega conto terzi**

Se il locatore non compila direttamente la dichiarazione può delegare un'altra persona ad effettuare questa operazione per suo conto. Il delegato potrà poi adempiere, nella piattaforma, a tutti gli altri obblighi previsti dalla l.r. 11/2023.

Risulta necessario indicare sul sistema se la compilazione della domanda sta avvenendo per conto terzi rispondendo SI o NO alla domanda seguente e premere "SALVA E AVANTI" per proseguire:

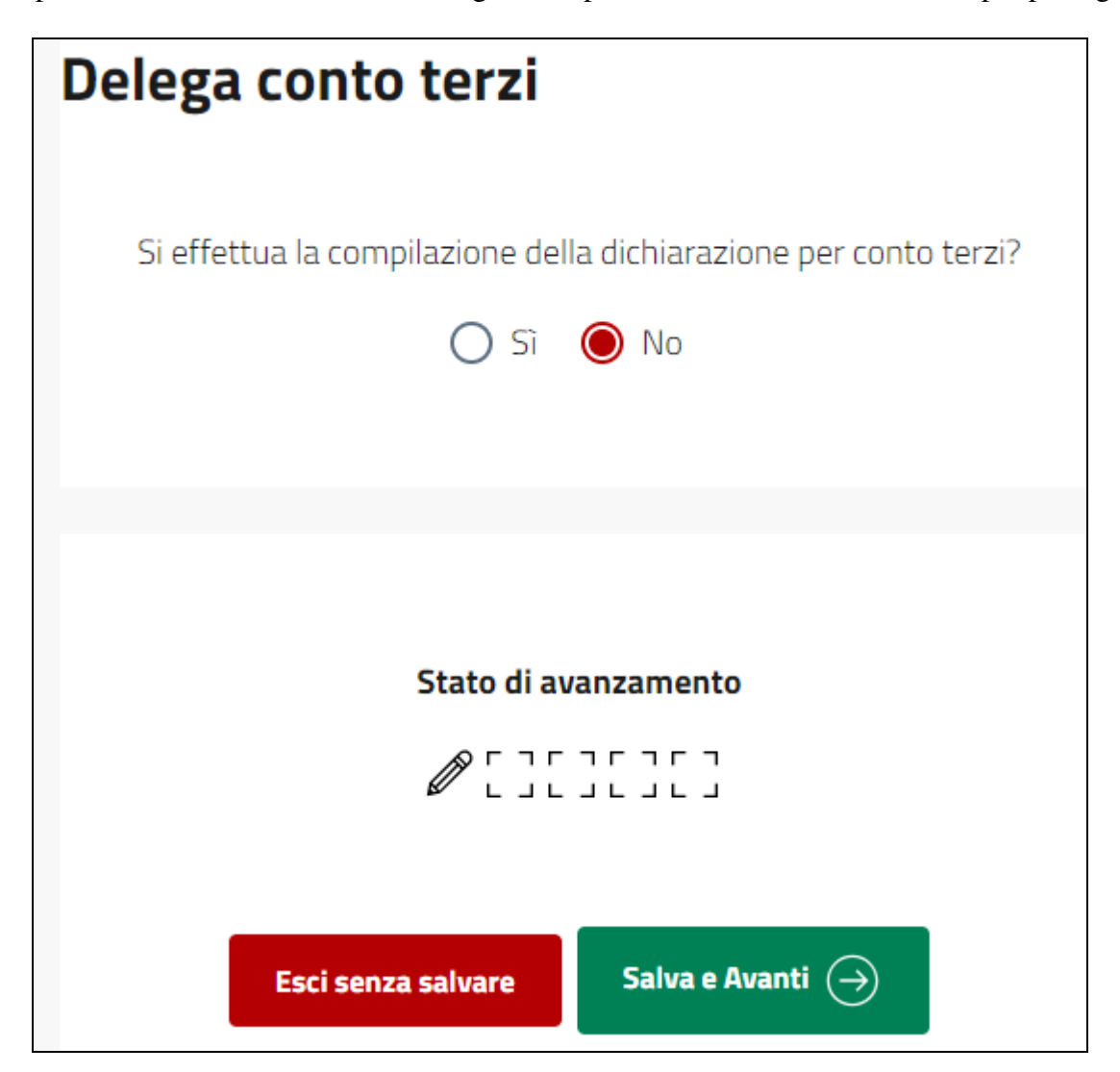

Rispondendo NO significa che il locatore (cittadino o legale rappresentante dell'impresa) è colui che sta compilando la dichiarazione e quindi non necessita di nessuna delega.

Rispondendo SI significa che si sta compilando la dichiarazione come delegato e risulterà necessario dopo aver premuto "SALVA E AVANTI" inserire un atto di delega e spuntare alcune voci riferite alle responsabilità penali.

I modelli di delega (uno per le imprese e uno per i cittadini) sono disponibili sul sito della regione e direttamente sull'applicativo.

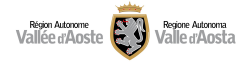

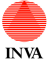

#### Locazioni turistiche - locatore *Manuale utente*

Il sistema consente al delegato di caricare un atto di delega firmato digitalmente dal delegante (formato concesso ".p7m" di massimo 2 megabyte) oppure un atto di delega non firmato digitalmente (formato concesso PDF o JPG/JPEG di massimo 2 megabyte) accompagnato dal documenti d'identità del delegante.

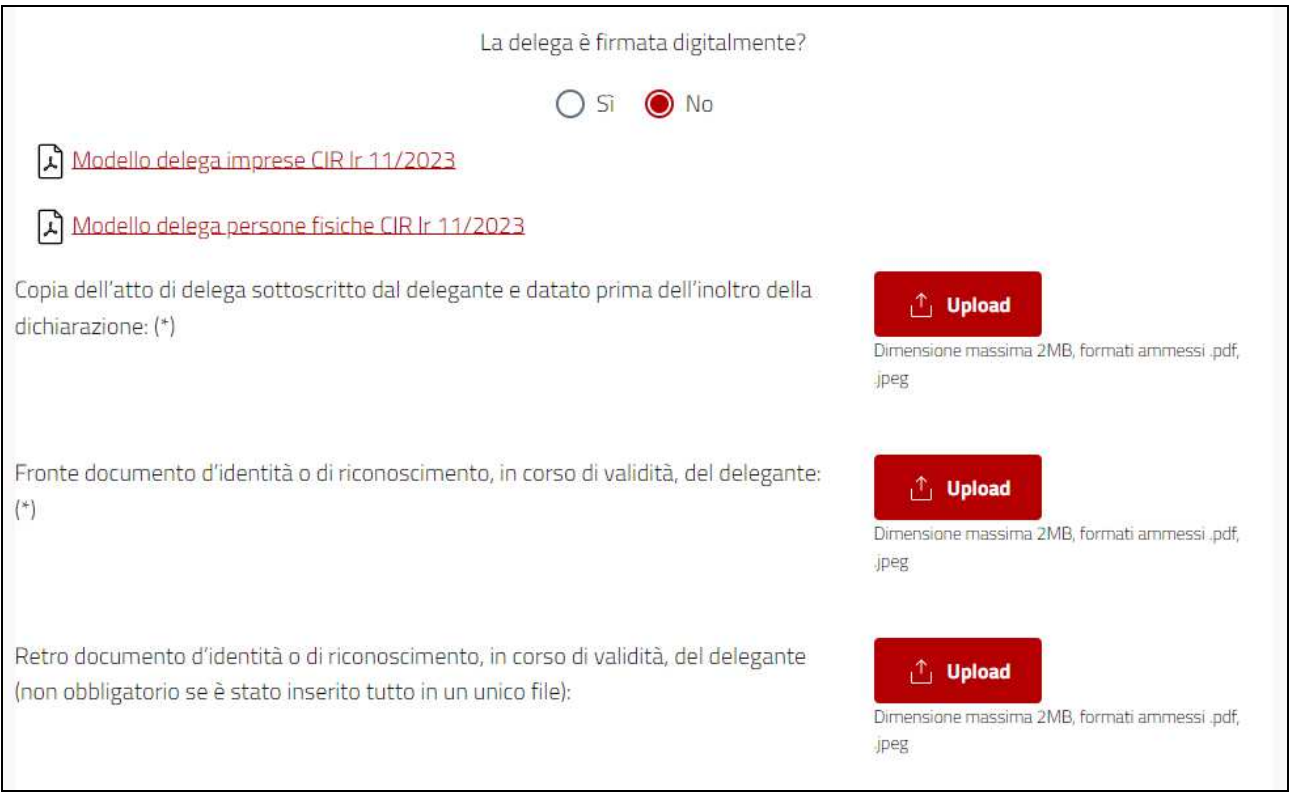

# **Dati locatore**

Questa sezione consente l'inserimento dei dati del locatore. Se nel passaggio precedente è stata inserita una delega il locatore delegante deve essere diverso dal delegato.

Selezionare la tipologia del locatore scegliendo tra:

- **impresa** italiana
- **impresa straniera**
- **C** cittadino italiano
- **C** cittadino straniero

Successivamente compilare i dati anagrafici a seconda della scelta effettuata nella tipologia del locatore.

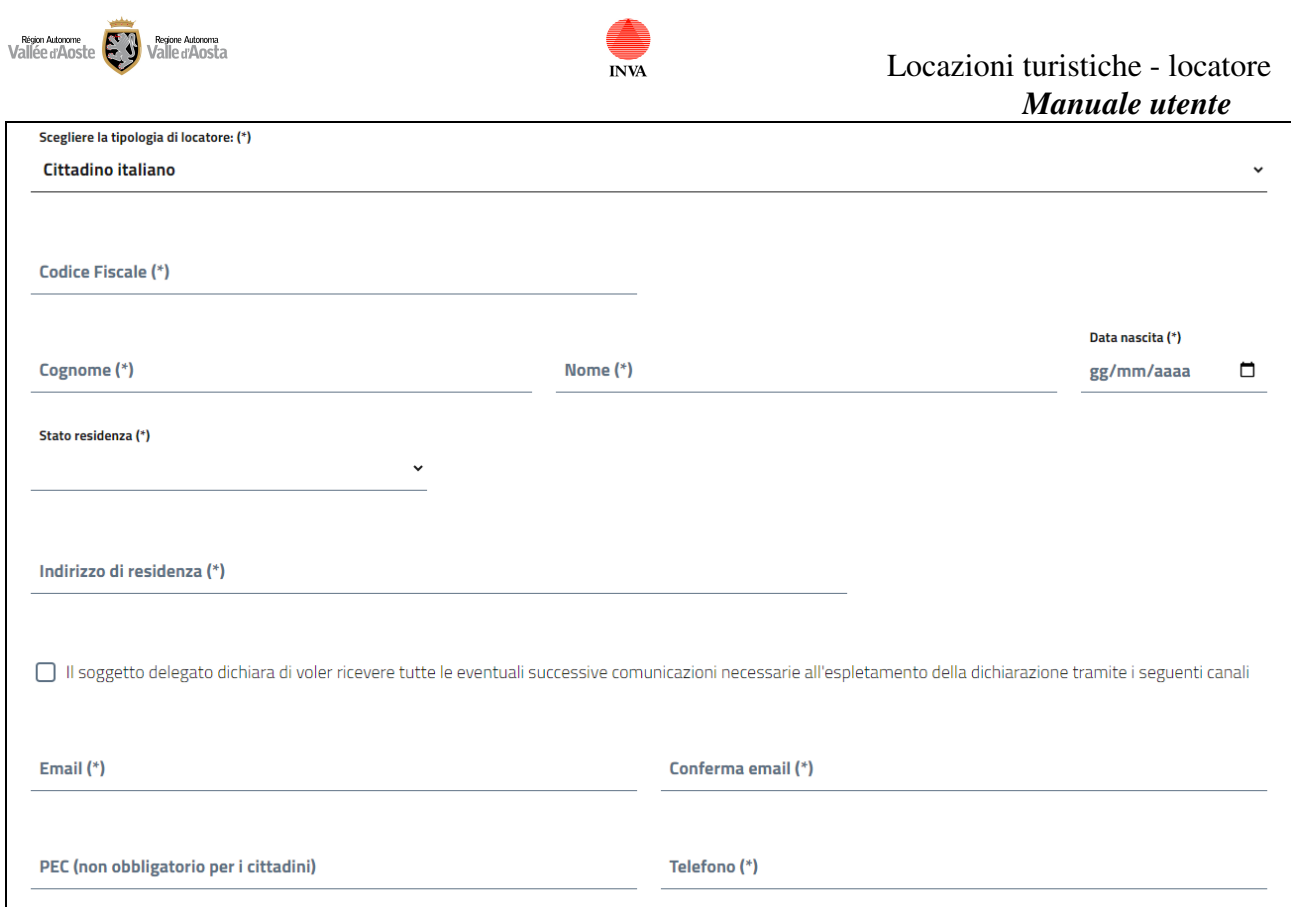

**Figura 1: esempio dati da inserire per il cittadino italiano** 

Utilizzare il pulsante "**Importa locatore già creato**", se è già stato creato lo stesso locatore per una precedente dichiarazione al fine di non dover ricompilare i campi della schermata.

Si ricorda quanto prescrive l'art. 1, comma 595, l. 178/2020:

"Il regime fiscale delle locazioni brevi di cui all'articolo 4, commi 2 e 3, del decreto-legge 24 aprile 2017, n. 50, convertito, con modificazioni, dalla legge 21 giugno 2017, n. 96, con effetto dal periodo d'imposta relativo all'anno 2021, è riconosciuto solo in caso di destinazione alla locazione breve di non più di quattro appartamenti per ciascun periodo d'imposta. Negli altri casi, ai fini della tutela dei consumatori e della concorrenza, l'attività di locazione di cui al presente comma, da chiunque esercitata, si presume svolta in forma imprenditoriale ai sensi dell'articolo 2082 del codice civile. Le disposizioni del presente comma si applicano anche per i contratti stipulati tramite soggetti che esercitano attività di intermediazione immobiliare, ovvero tramite soggetti che gestiscono portali telematici, mettendo in contatto persone in cerca di un immobile con persone che dispongono di appartamenti da condurre in locazione".

#### **Dati alloggio**

Compilare la sezione dei dati relativi all'alloggio per proseguire con la dichiarazione.

I campi da compilare sono:

#### **Dati alloggio**

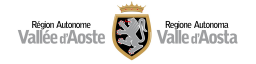

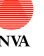

**Denominazione di fantasia dell'alloggio**: campo descrittivo, non obbligatorio, che indica il nome di fantasia dell'alloggio

**L'alloggio ad uso turistico oggetto di locazione è nella disponibilità del locatore a titolo di: (\*)**  Per compilare questo campo scegliere una delle seguenti voci:

- piena proprietà
- Comproprietà
- Usufrutto
- Locazione
- Nuda proprietà
- Comodato d'uso gratuito
- Altro (specificare)

scegliendo la voce "altro" è necessario compilare anche il campo "Note(\*)"

A seconda della scelta effettuata sopra è necessario spuntare la dicitura e avere il consenso in forma scritta:

**Il sottoscritto dichiara di aver ottenuto il consenso in forma scritta del/dei proprietario/i o del/i comproprietario/i o dell'/i usufruttuario/i per poter esercitare nell'alloggio ad uso turistico attività di locazione breve per finalità turistiche (\*)** 

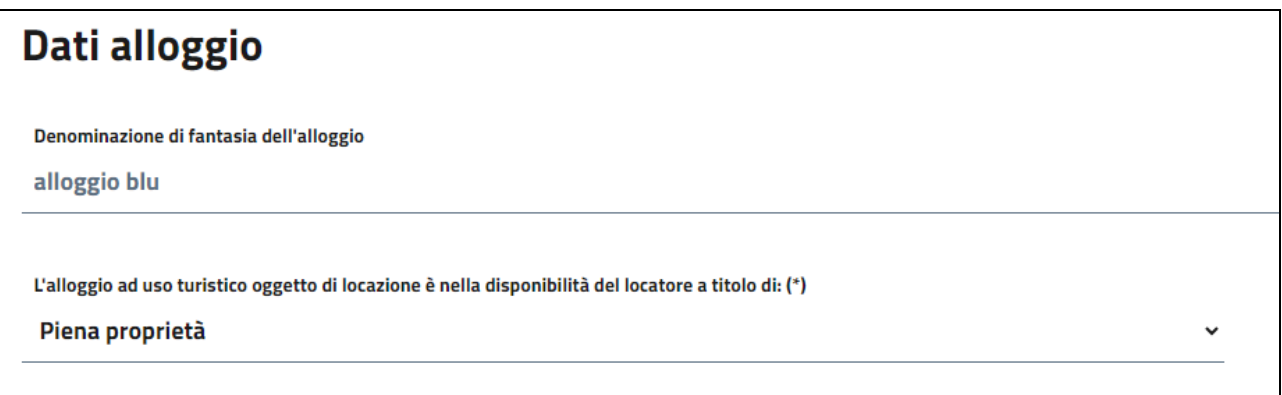

#### **Ubicazione alloggio**

**Comune alloggio (\*):** selezionare il comune dall'elenco

**Indirizzo alloggio (\*):** indicare l'indirizzo dell'alloggio

**Numero civico alloggio (\*):** indicare il numero civico dell'alloggio

**Interno/scala**: indicare l'eventuale interno/scala al fine di specificare meglio l'ubicazione (campo non obbligatorio)

**Denominazione condominio/immobile**: indicare il nome del condominio/complesso/immobile per consentire un'individuazione precisa dell'alloggio (campo non obbligatorio)

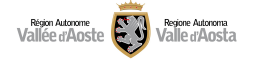

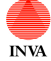

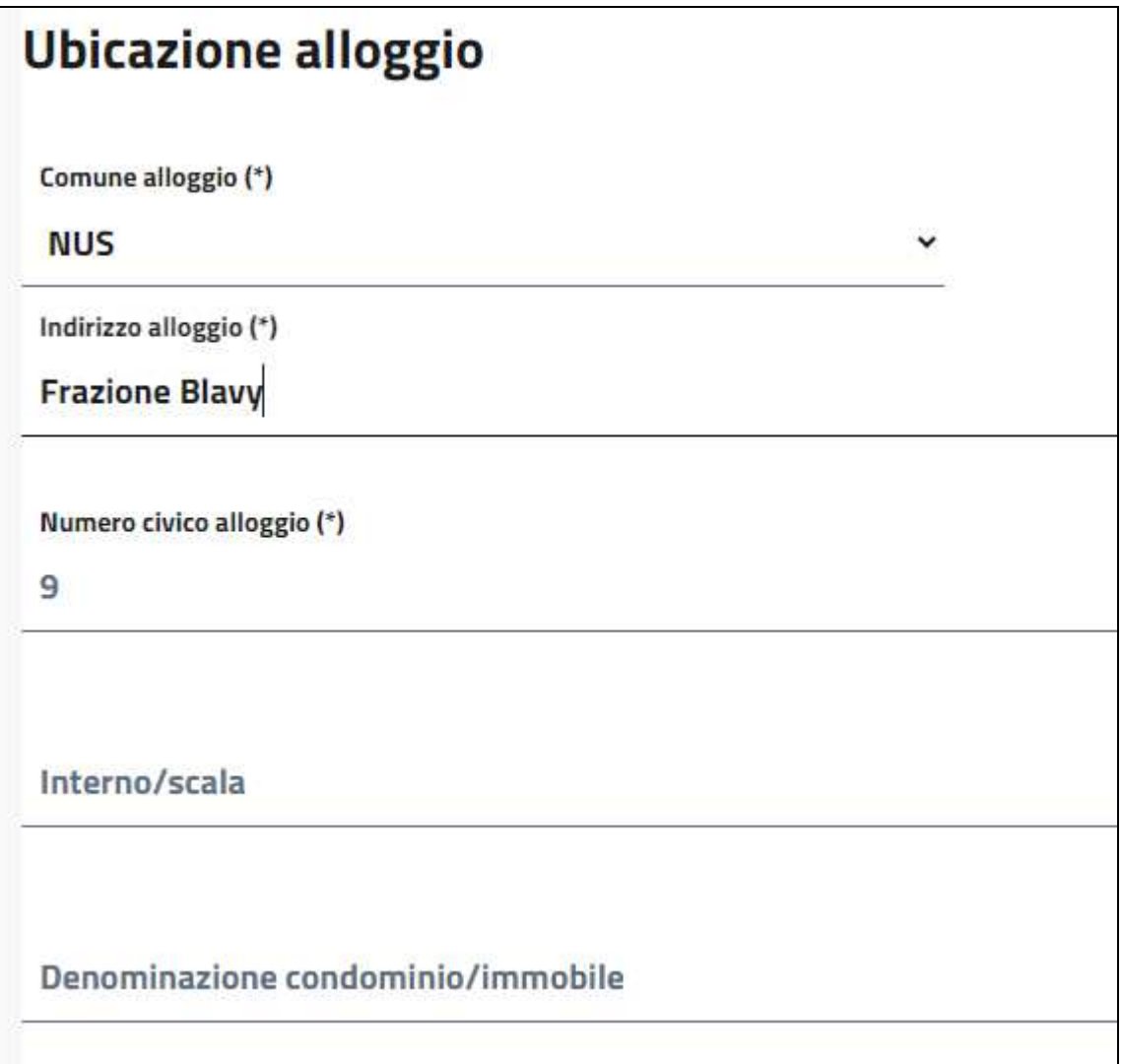

**Estremi catastali (da visura catastale)** 

Reperire i seguenti dati dalla visura catastale e compilarli con attenzione TUTTI.

**Foglio (\*):** campo obbligatorio

**Mappale (particella) (\*):** campo obbligatorio

**Subalterno:** campo obbligatorio

**Categoria (\*):** scegliere da un elenco di voci. Se l'alloggio non è in una di queste categorie non è possibile esercitare locazioni brevi per finalità turistiche.

**Consistenza (\*)** : compilare il campo inserendo un numero. In caso di decimale inserire la virgola (o punto) come separatore.

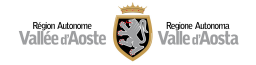

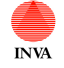

# Estremi catastali (da visura catastale)

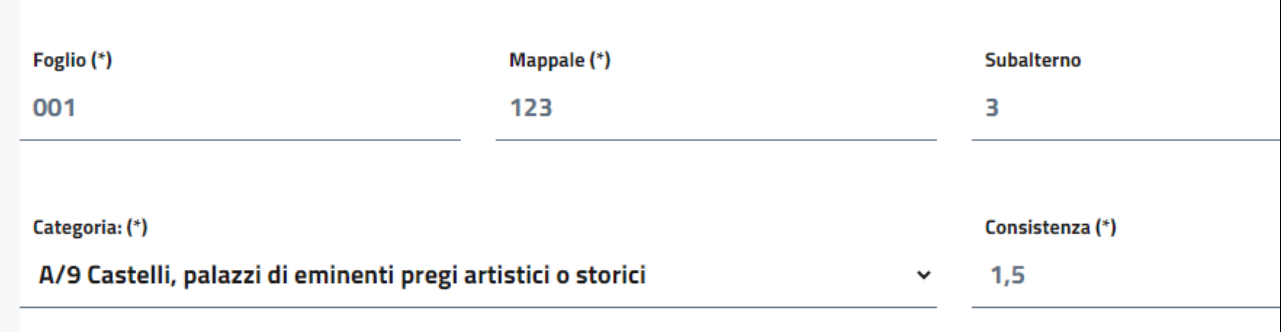

## **Composizione alloggio**

**Numero delle camere da letto destinate a finalità turistiche(\*)**: indicare il numero delle camere da letto

**Numero di posti letto destinati a finalità turistiche(\*):** indicare il numero di posti letto.

Considerato che l'alloggio ad uso turistico mantiene una destinazione d'uso residenziale, il numero massimo di posti letto che si possono attribuire all'alloggio ad uso turistico e indicare 7 nella dichiarazione per il rilascio del CIR si ricava dalla normativa nazionale vigente in materia igienicosanitaria (articoli 2 e 3 del D.M. 5 luglio 1975 - Modificazioni alle istruzioni ministeriali 20.06.1896, relativamente all'altezza minima ed ai requisiti igienico-sanitari principali dei locali di abitazione) e urbanistica regionale (articolo 95, comma 3, lettera b), della legge regionale 6 aprile 1998, n. 11 -Normativa urbanistica e di pianificazione territoriale della Valle d'Aosta).

In base alle predette normative:

a) per ogni abitante deve essere assicurata una superficie abitabile non inferiore a mq 14, per i primi 4 abitanti, ed a mq 10, per ciascuno dei successivi;

b) le stanze da letto debbono avere una superficie minima di mq 9, se per una persona, e di mq 14, se per due persone;

c) l'alloggio monostanza (monolocale), per una persona, deve avere una superficie minima, comprensiva dei servizi, non inferiore a mq 28, e non inferiore a mq 38, se per due persone;

d) in zona "A" di Piano regolatore comunale, la superficie minima delle stanze da letto è la seguente: mq 7.50 per le stanze a 1 letto e mq 11.50 per le stanze a 2 letti.

Numero **dei servizi igienici destinati a finalità turistiche (\*):** indicare il numero di servizi igienici (il servizio igienico è il locale bagno/toilette)

**Numero sanitari destinati a finalità turistiche(\*):** esempio per 1 bagno: indicare i 4 sanitari da considerare (doccia / vasca, lavandino, wc, bidet) o eventualmente i 3 (in caso di wc con doccino)

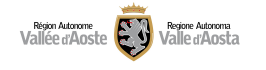

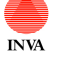

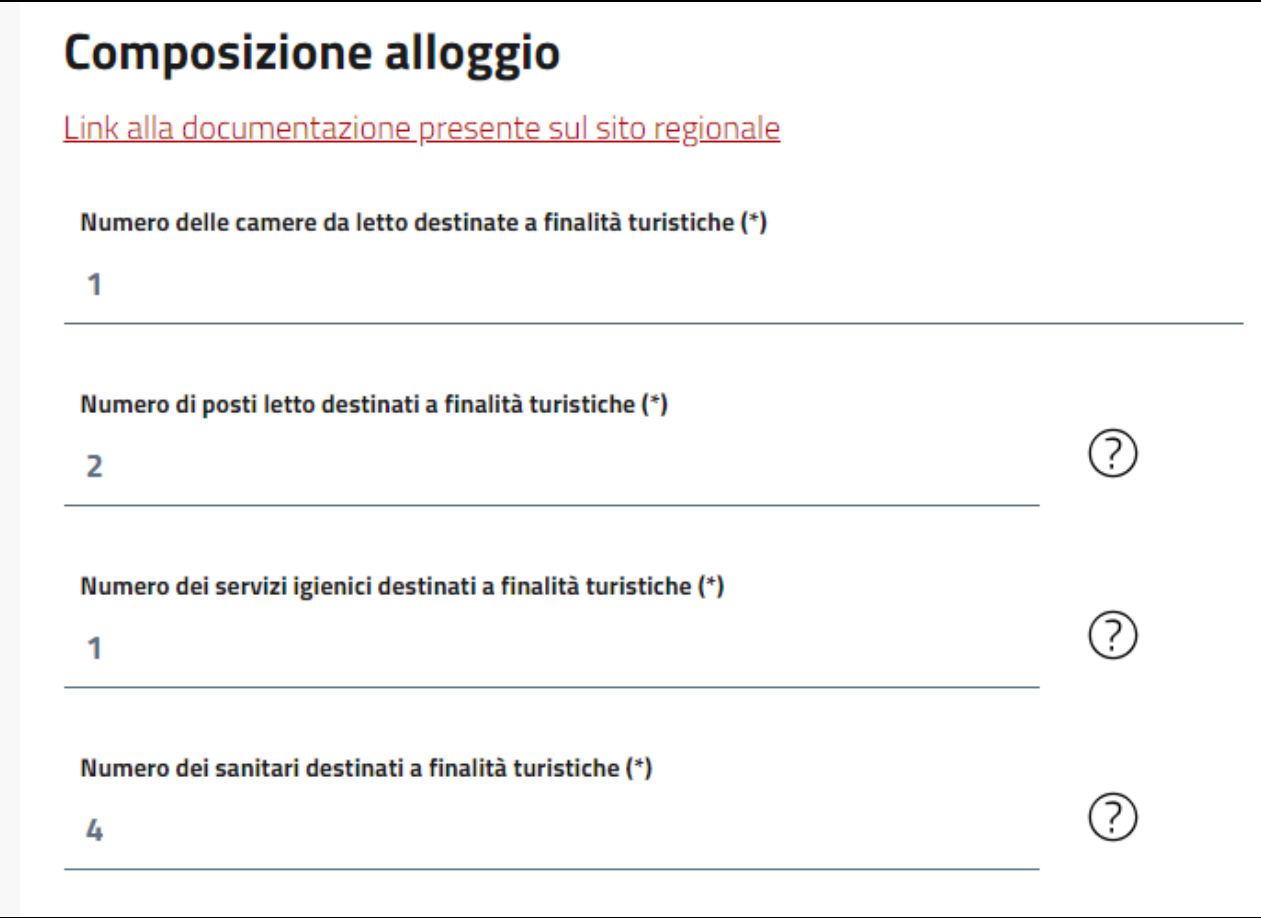

# **Altri dati**

**Alloggio in condominio? (\*):** rispondere SI o NO alla domanda. Rispondendo SI: si ricorda che, ai sensi dell'art 4 comma 6 della lr 11/2023, qualora l'alloggio ad uso turistico sia ubicato in un condominio, il locatore per finalità turistiche è tenuto a comunicare all'amministratore dello stesso, qualora nominato, entro trenta giorni dalla data di presentazione al Comune della dichiarazione, la data di avvio dell'attività di locazione per finalità turistiche e il CIR rilasciato dal Comune.

**Locazione per finalità turistiche di camere in "prima casa"? (\*):** rispondere SI o NO alla domanda. Rispondendo SI il locatore per finalità turistiche, entro il 31 dicembre di ogni anno, deve indicare nel calendario di seguito riportato i 180 giorni (massimo) dell'anno successivo in cui intende esercitare l'attività di locazione breve per finalità turistiche.

Ferma restando la scadenza del 31 dicembre di cui sopra, a decorrere dal 2024, nel caso in cui il locatore per finalità turistiche presenti la dichiarazione per il rilascio del CIR nel corso dell'anno, dovrà indicare i 180 giorni in cui intende esercitare l'attività di locazione nel calendario dell'anno in corso.

Il locatore per finalità turistiche può in qualsiasi momento modificare i giorni dichiarati limitatamente a quelli successivi alla data di presentazione della modifica.

In questa sezione è possibile selezionare o deselezionare i giorni cliccando proprio sui giorni del calendario oppure inserirli/cancellarli in maniera massiva utilizzando la funzionalità "**Inserisci/cancella periodo**". Si ricorda che i giorni antecedenti a quello in cui sono effettuate queste operazioni non sono più modificabili.

Un contatore indica sempre il numero di giorni selezionati.

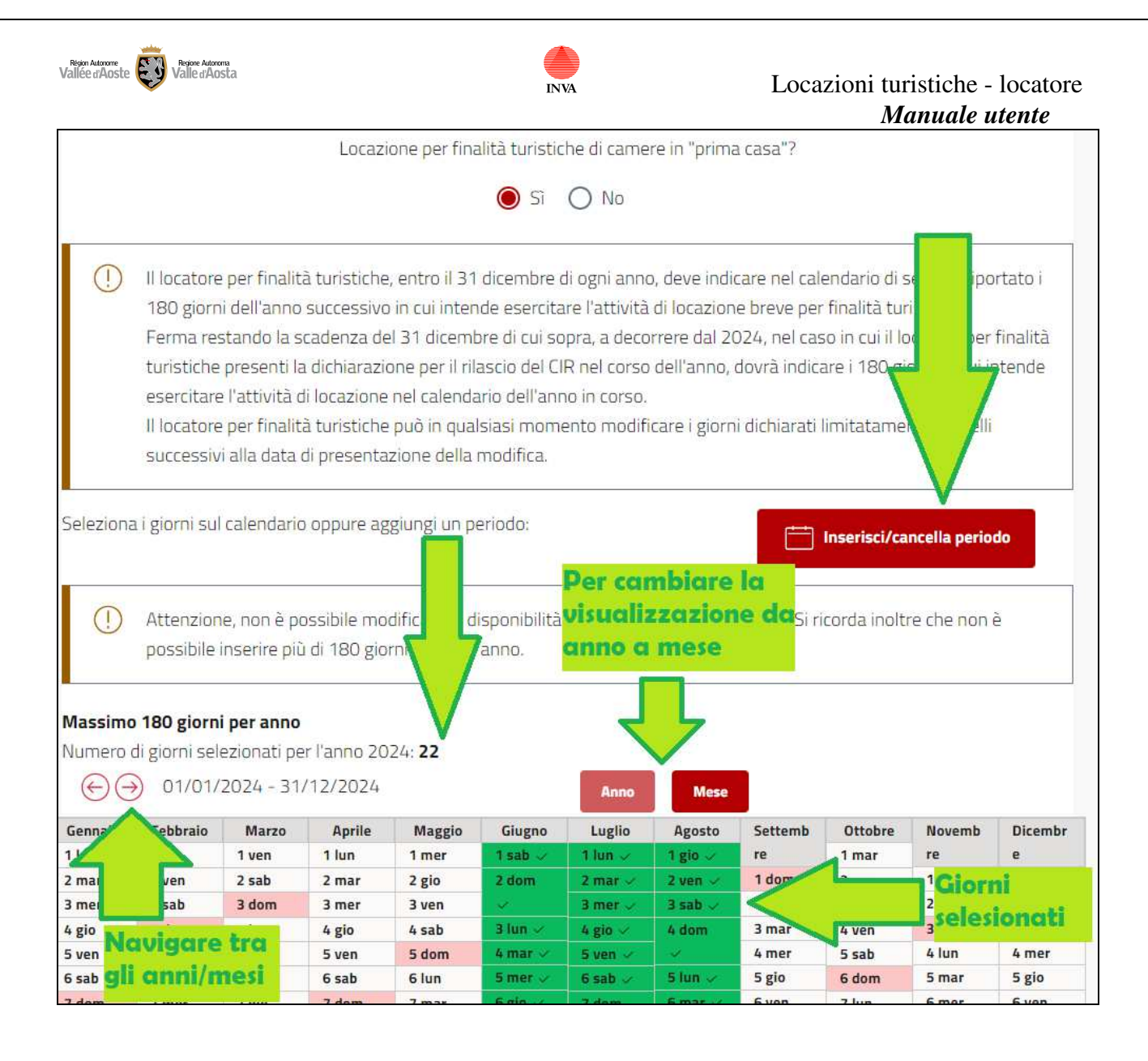

# **Dati operatore ai fini ISTAT**

Questa sezione identifica in maniera chiara il locatore o il delegato e consente l'inserimento di uno o più "operatori" che possono visualizzare la dichiarazione una volta inviata e posso gestire le presenze ai fini ISTAT.

Lo scopo di definire uno o più operatori è quello di avere più persone che possono inserire le presenze ISTAT entro il 5 del mese successivo, nel caso in cui il delegato/locatore sia impossibilitato in quel periodo ci sarà l'operatore come sostituto. Questa operazione di scelta degli operatori potrà essere svolta anche dopo l'invio della dichiarazione.

Si precisa che non è obbligatorio identificare un operatore e che il creatore della dichiarazione potrà sempre gestire anche le presenze ISTAT.

I dati del locatore/delegato non sono modificabili ma vengono ereditati dall'accesso con identità digitale o dalla registrazione in caso di cittadini stranieri. L'email di riferimento per le comunicazioni non è quella indicata in questa sezione ma è quella indicata nella sezione dei "dati locatore"

Per inserire un nuovo operatore premere:

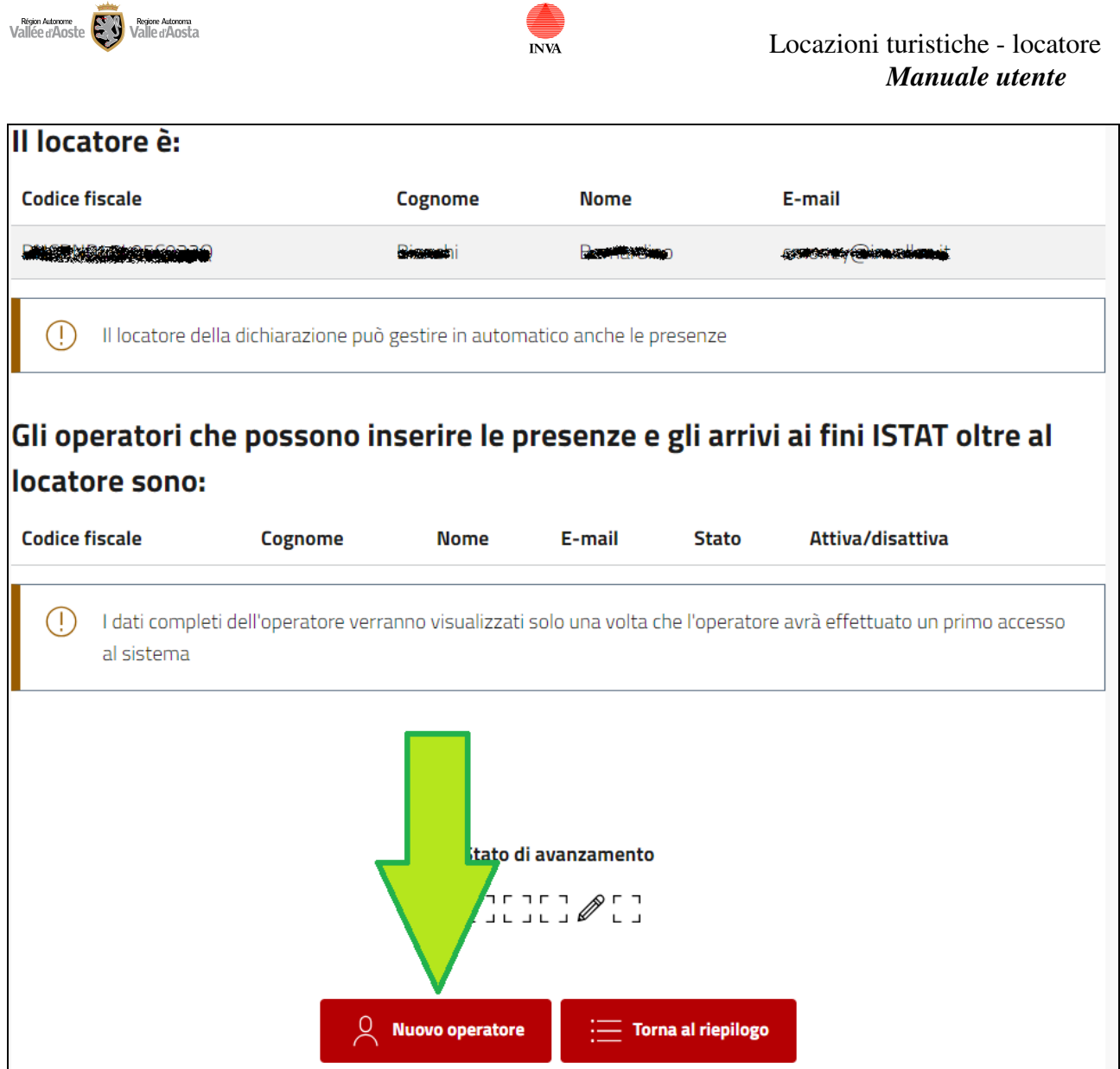

Successivamente bisogna compilare

- Codice fiscale, cognome e nome nel caso l'operatore sia italiano
- Email (indicata in fase di registrazione), cognome e nome nel caso l'operatore sia straniero

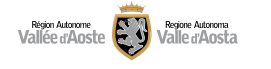

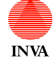

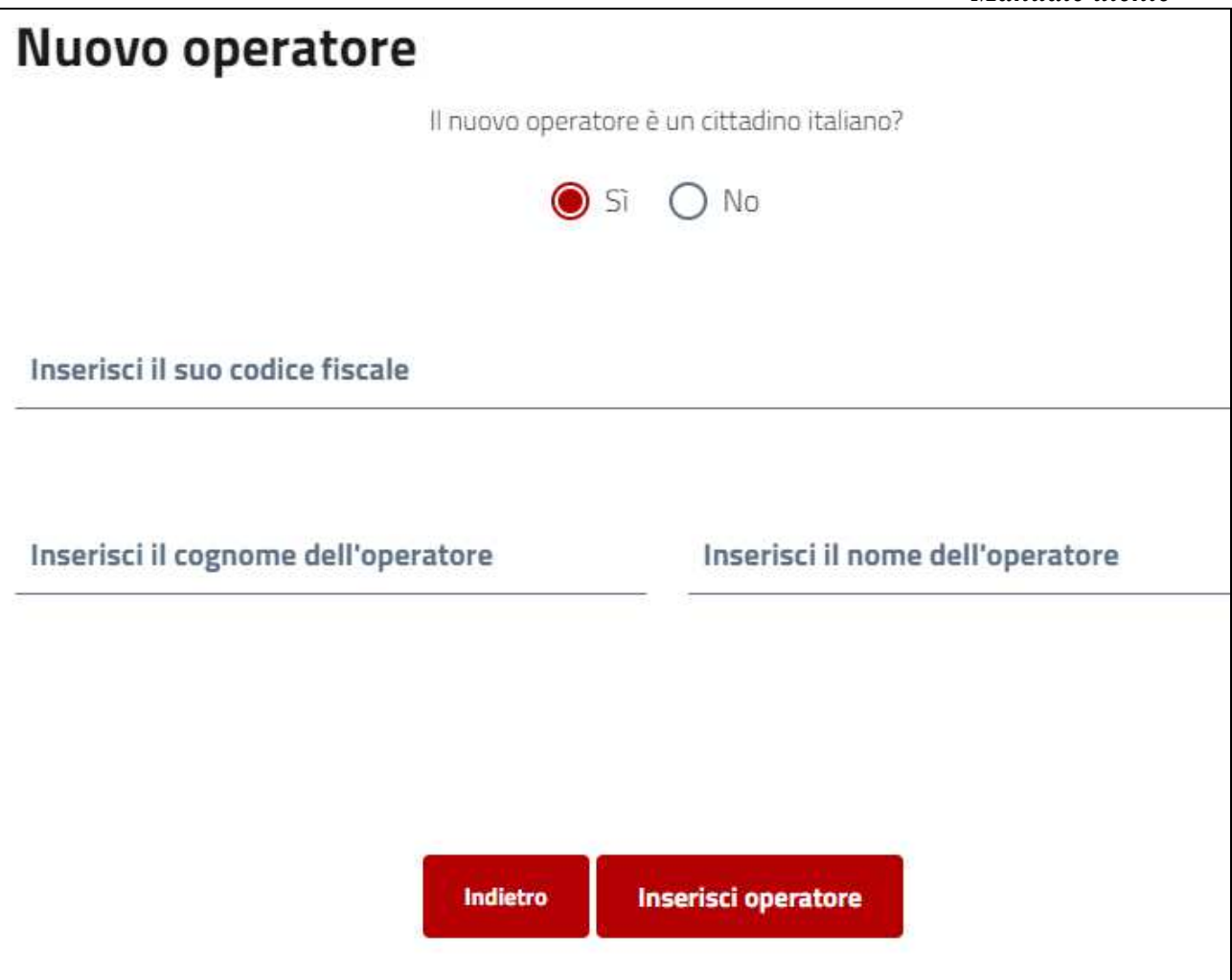

Un operatore potrà essere disattivato momentaneamente (non potrà più effettuare nessuna operazione sulle presenze ISTAT di questo alloggio) oppure potrà essere eliminato definitivamente.

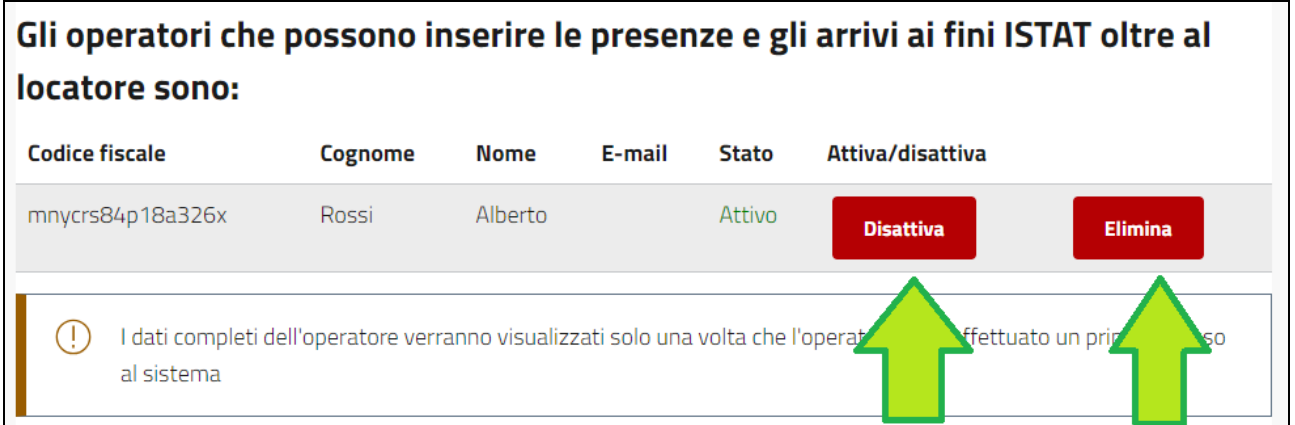

# **Dati impegni/dichiarazioni**

Il locatore/delegato deve accettare una serie di impegni e dichiarazioni per procedere con la compilazione. L'accettazione avviene spuntando il riquadro posto a sinistra della dicitura.

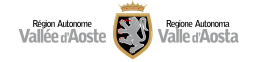

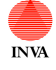

#### Locazioni turistiche - locatore *Manuale utente*

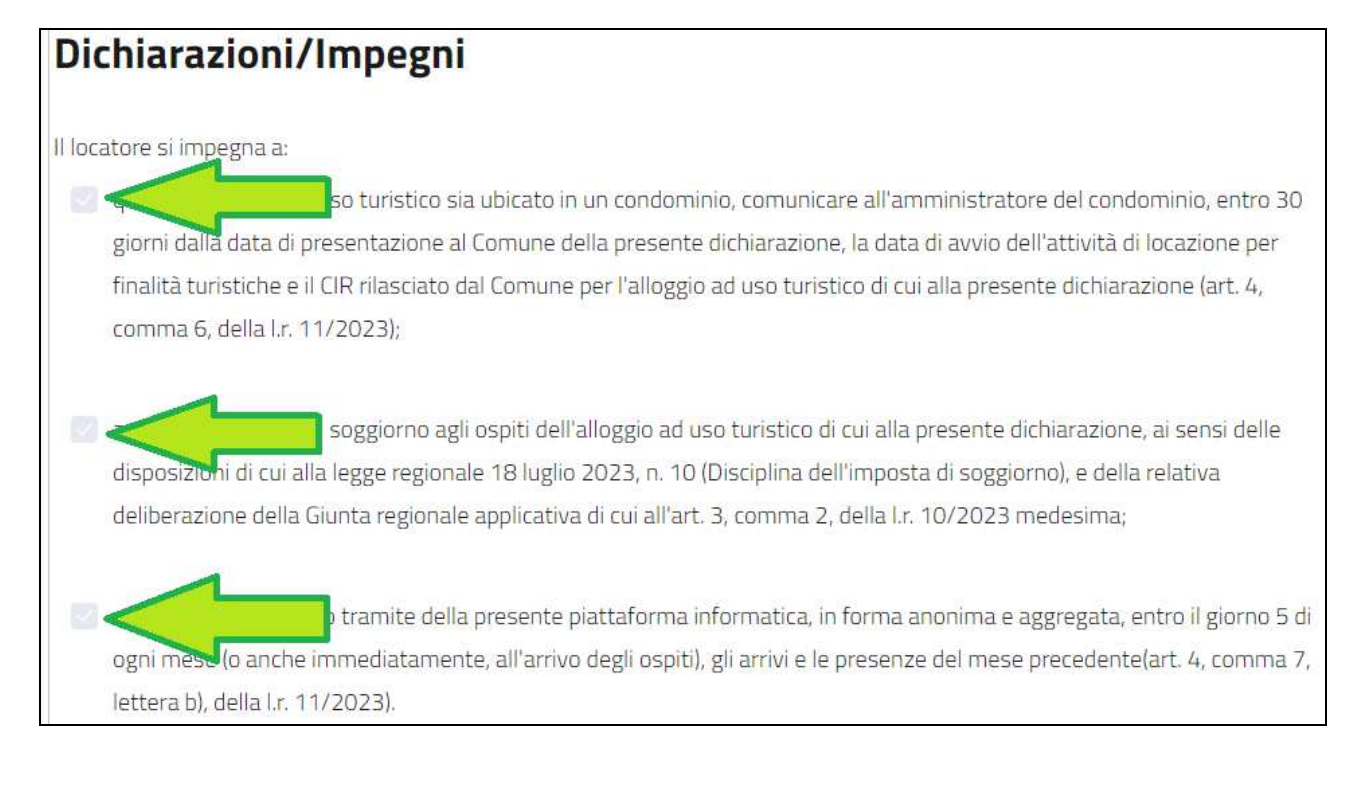

## **Invio della dichiarazione**

Una volta ultimata la compilazione il sistema propone un riepilogo della dichiarazione (ancora in BOZZA e NON INVIATA). Risulta necessario scorrere la dichiarazione e ricontrollare tutti i dati inseriti. Arrivati in fondo alla dichiarazione è presente la seguente barra di pulsanti:

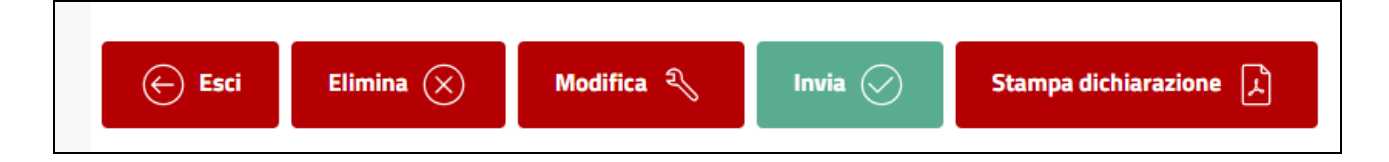

**ESCI**: consente di uscire alla dichiarazione e tornare alla lista

**ELIMINA**: consente di eliminare in maniera definitiva una dichiarazione

**MODIFICA**: consente di modificare i dati della dichiarazione prima di procedere con l'invio.

**INVIA**: consente, dopo aver preso visione dell'Informativa relativa alla privacy, (scorrere tutta l'Informativa privacy per poter premere ACCETTO) di inviare la dichiarazione; entro 15 minuti sarà disponibile il CIR che verrà inviato anche tramite email.

**STAMPA DICHIRAZIONE**: consente di stampare la dichiarazione in formato PDF.

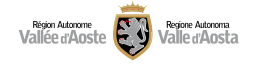

**Modificare una dichiarazione in stato BOZZA (non ancora inviata)** 

Una dichiarazione in stato BOZZA può essere modificata accedendo alla dichiarazione stessa e andando in fondo alla pagina del riepilogo; premere poi il pulsante MODIFICA

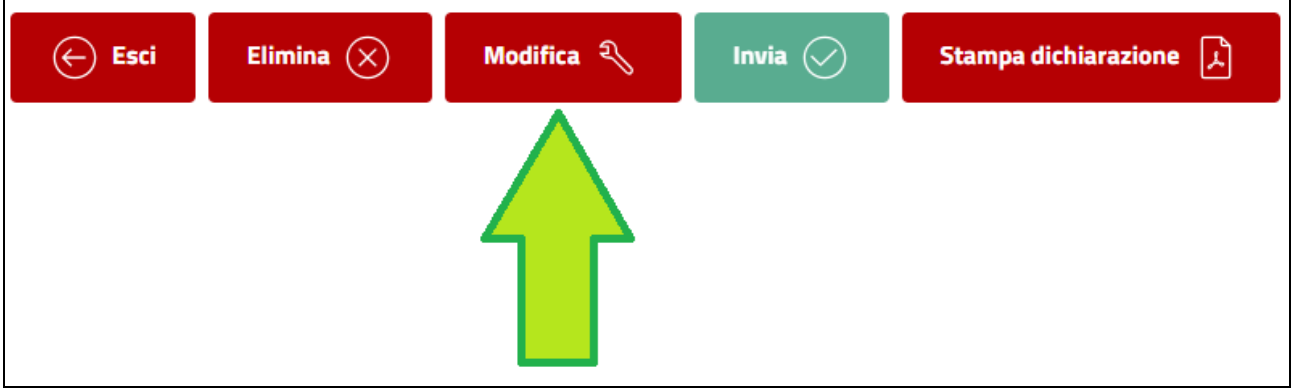

# **Modificare una dichiarazione già INVIATA**

Una dichiarazione già inviata può essere modificata in alcune sezioni accedendo alla dichiarazione stessa.

Le sezioni che è possibile modificare sono:

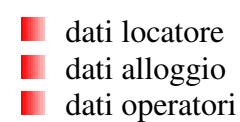

#### **Modifica dati locatore**

Accedere alla dichiarazione, aprire la sezione dati locatore e premere su "MODIFICA".

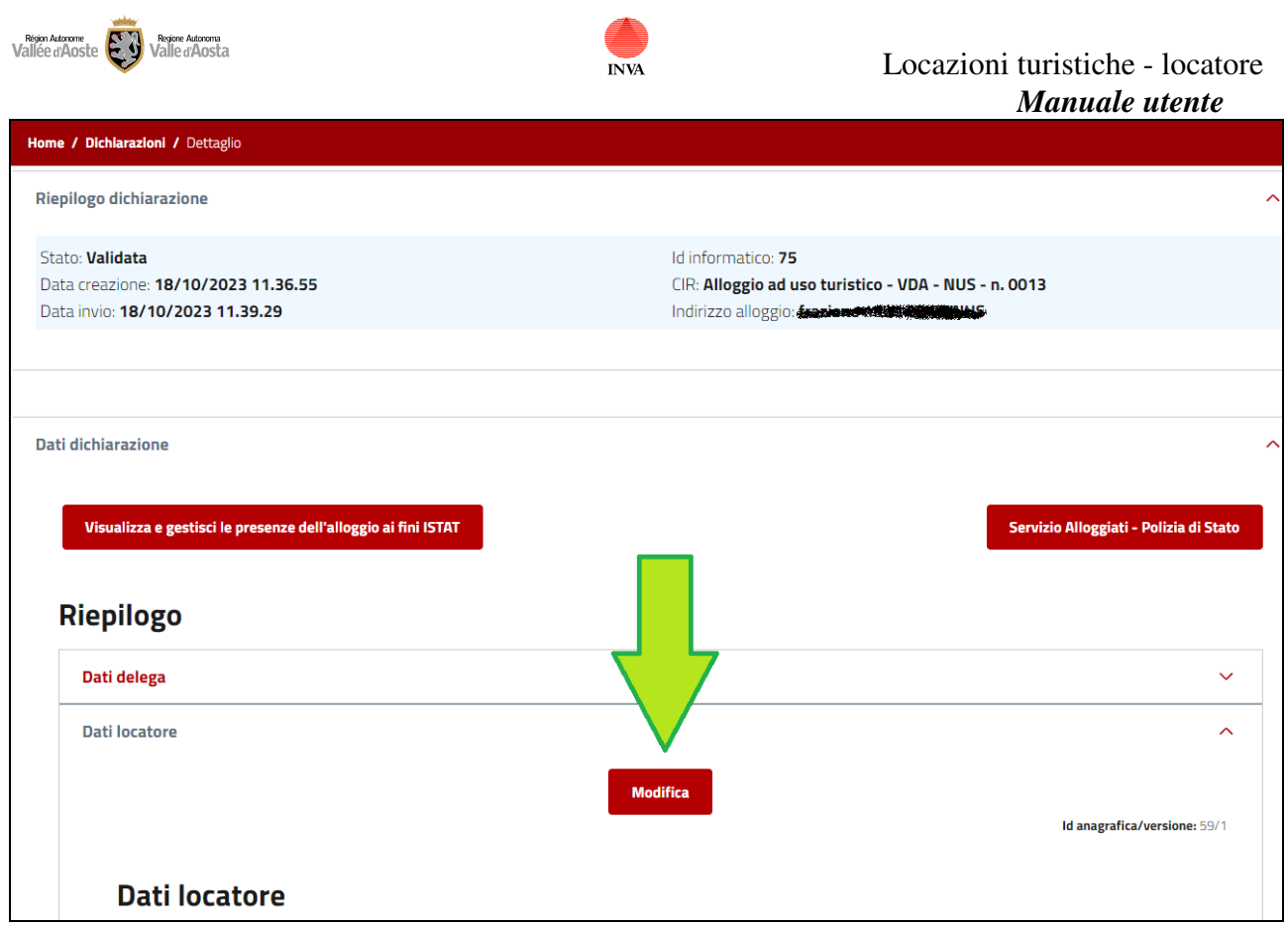

Accedendo in modifica è possibile modificare i dati non essenziali. Si precisa che non è mai possibile modificare la tipologia di locatore.

In caso il locatore sia un cittadino italiano non è possibile modificare il codice fiscale. In caso il locatore sia un cittadino straniero non è possibile modificare cognome e nome. In caso il locatore sia un'impresa italiana non è possibile modificare il codice fiscale e partita iva dell'impresa.

In caso il locatore sia un'impresa straniera non è possibile modificare la denominazione.

Nel caso sia necessario modificare dei dati bloccati fare riferimento al comune.

# **Modifica dati alloggio**

Accedere alla dichiarazione, aprire la sezione dati alloggio e premere su "MODIFICA".

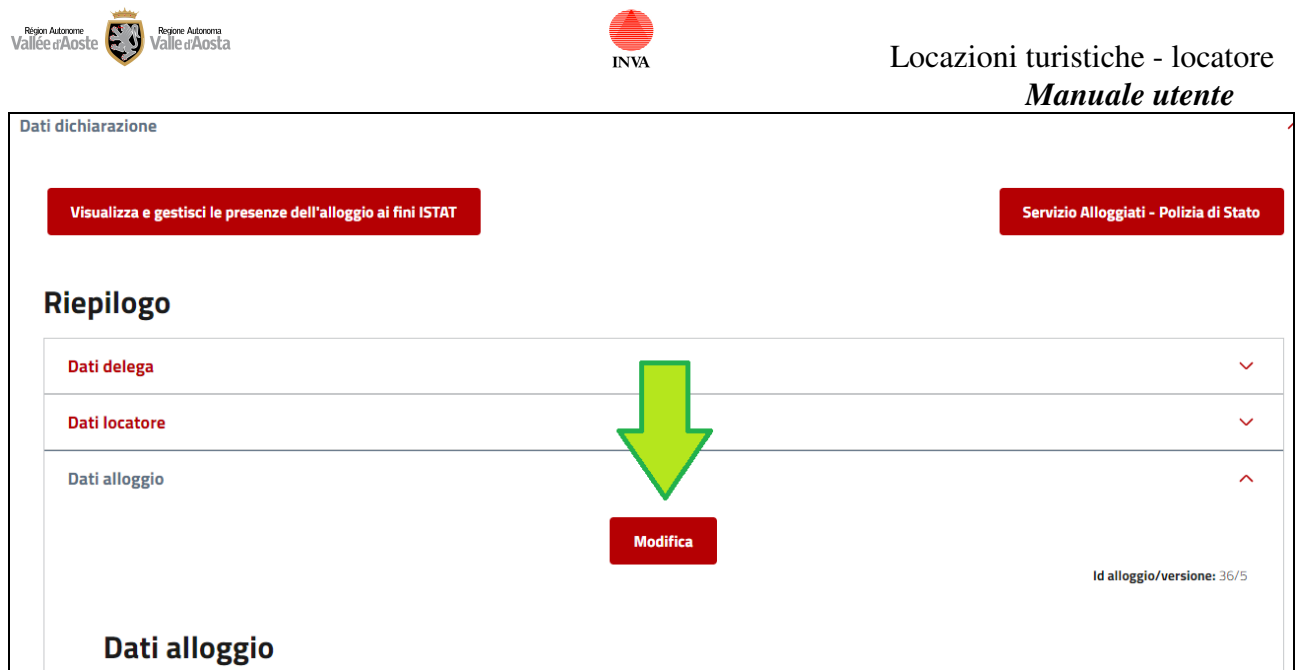

Accedendo in modifica è possibile modificare i dati non essenziali. Si precisa che non è mai possibile modificare il comune, il foglio, il mappale e il subalterno.

Nel caso sia necessario modificare dei dati bloccati fare riferimento al comune.

## **Modifica operatori**

Accedere alla dichiarazione, aprire la sezione dati operatori e premere su "MODIFICA". Da questa sezione sarà possibile aggiungere, attivare, disattivare o eliminare degli operatori.

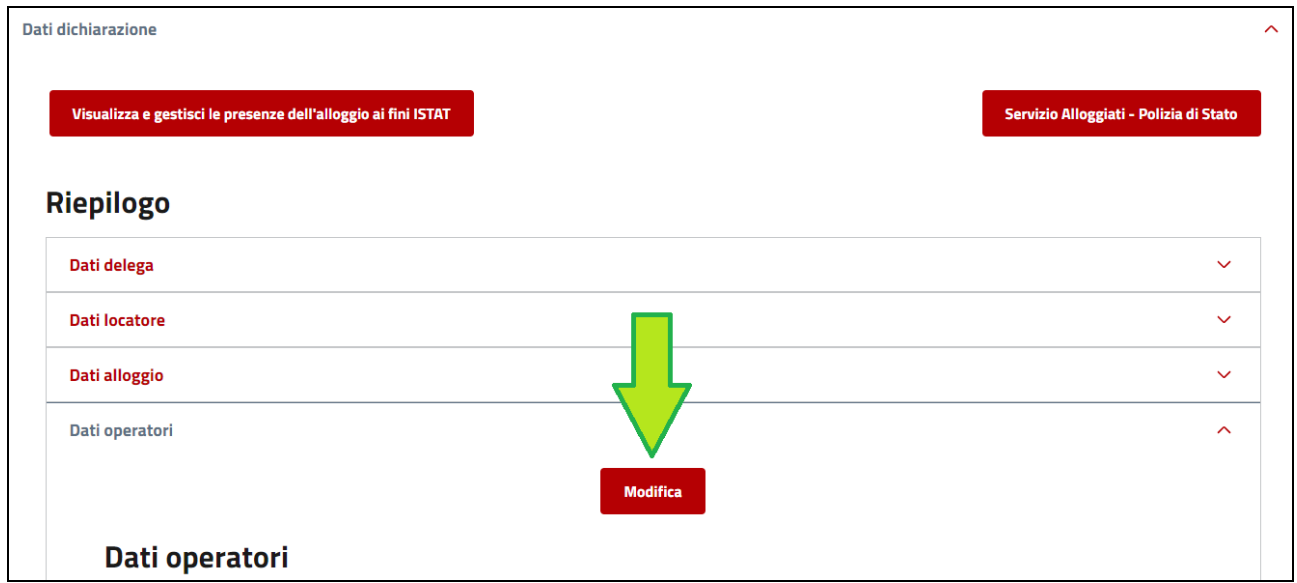

# **Cessare definitivamente una dichiarazione**

Nel caso in cui il locatore, per qualsiasi motivo, decidesse di cessare definitivamente l'attività di locazione breve per finalità turistiche nell'alloggio per il quale è stato rilasciato il CIR, dovrà, ai

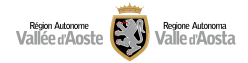

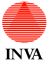

 Locazioni turistiche - locatore *Manuale utente*

sensi dell'art. 4, comma 5, della l.r. 11/2023, dichiararlo al Comune entro sessanta giorni dalla data del suo verificarsi. Per assolvere a tale adempimento, occorrerà accedere alla piattaforma on line "Locazioni turistiche" nella quale esiste un'apposita funzione denominata "**CESSAZIONE DEFINITIVA**". In tal caso, il CIR rilasciato dal Comune per l'alloggio ad uso turistico oggetto di cessazione definitiva verrà annullato. Se successivamente, per un qualsiasi motivo, il locatore dovesse decidere di riavviare l'attività di locazione breve per finalità turistiche in quell'alloggio, dovrà presentare al Comune una nuova dichiarazione.

Se il locatore cede, a qualsiasi titolo, quell'alloggio ad un'altra persona che continuerà ad esercitarvi attività di locazione per finalità turistiche occorrerà accedere alla piattaforma on line "Locazioni turistiche" nella quale esiste un'apposita funzione denominata "**CESSAZIONE PER SUBENTRO**".

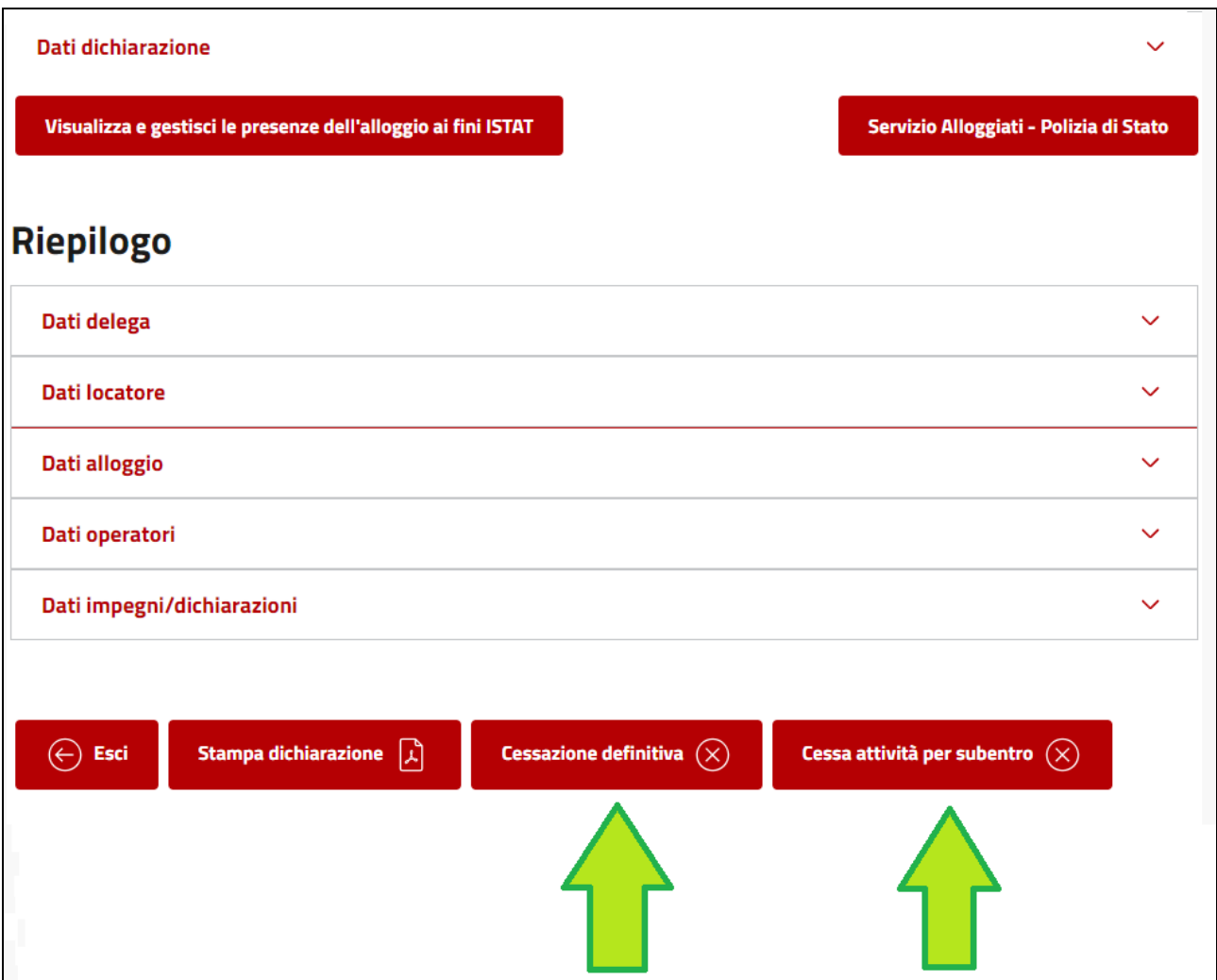

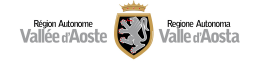

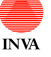

# **Stati della dichiarazione**

Ogni dichiarazione è identificata da uno stato che indica la sua attuale situazione.

Descrizione degli stati della dichiarazione:

- **Bozza**: il locatore/delegato ha creato una nuova dichiarazione che è in fase di compilazione
- **Eliminata**: il locatore/delegato ha eliminato una dichiarazione.
- **Inviata**: il locatore/delegato ha inviato la dichiarazione (il CIR deve essere ancora calcolato dal sistema)
- **Validata**: la dichiarazione è stata validata dal sistema ed è stato assegnato il CIR.
- **Richiesta di modifica**: l'operatore comunale richiede al locatore/delegato una modifica su alcuni dati della dichiarazione (richiesta ricevuta tramite email)
- **Sospesa**: l'operatore comunale sospende la dichiarazione per un tempo determinato
- **Revocata:** l'operatore comunale revoca la dichiarazione
- **Cessata per subentro**: l'operatore comunale o il locatore/delegato cessa l'attività per il subentro di un nuovo locatore
- **Cessata**: l'operatore comunale o il locatore/delegato cessa definitivamente l'attività di locazione per finalità turistiche

# Presenze ai fini ISTAT

Il delegato/locatore ha l'obbligo di inserire entro il 5 del mese successivo le presenze ai fini ISTAT. Per svolgere questa operazione è necessario accedere alla dichiarazione e premere sul pulsante:

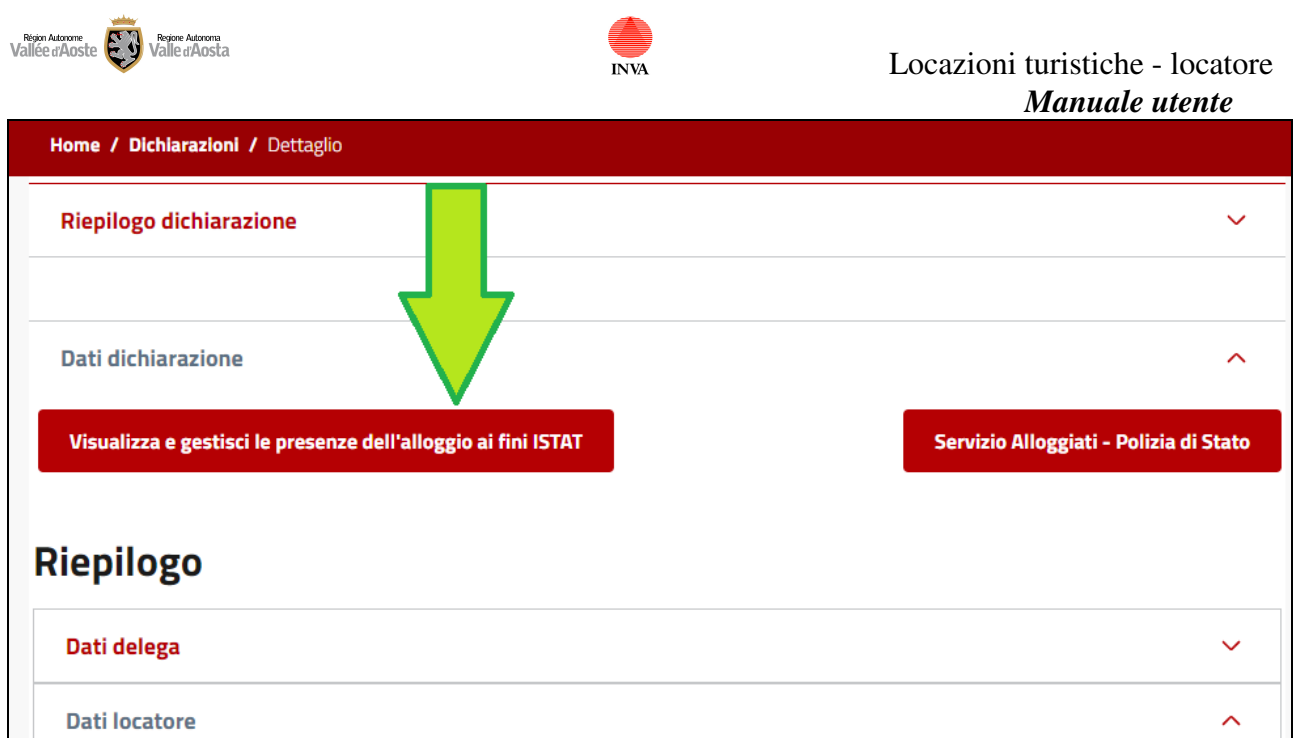

In questa sezione sarà possibile visualizzare le presenze già inserite selezionando il mese di riferimento e inserire una nuova presenza premendo sul pulsante:

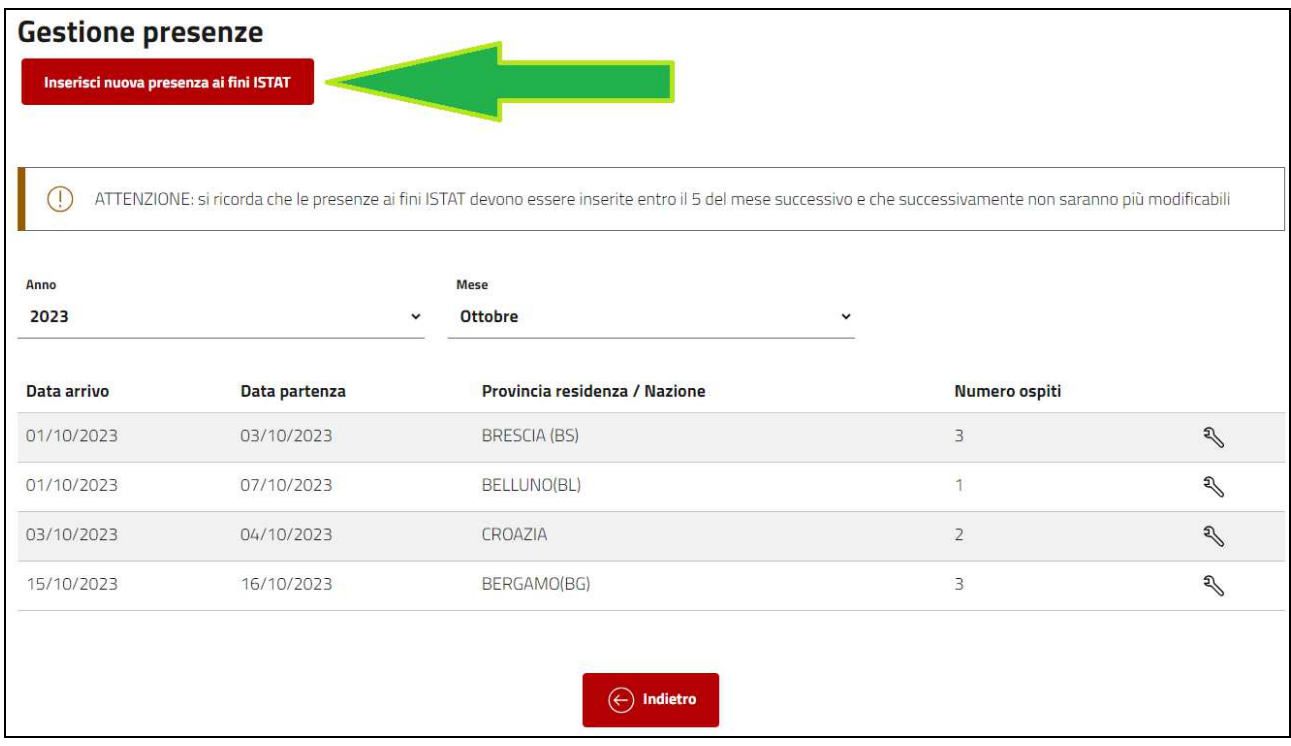

L'inserimento di una presenza comporta la compilazione dei seguenti campi:

- data arrivo (riferita al mese selezionato nella maschera precedente)
- **data partenza**
- residenza dell'ospite: se Italia compilare la provincia, se estero compilare lo stato estero
- **numero** ospiti

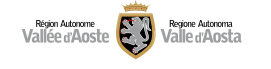

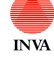

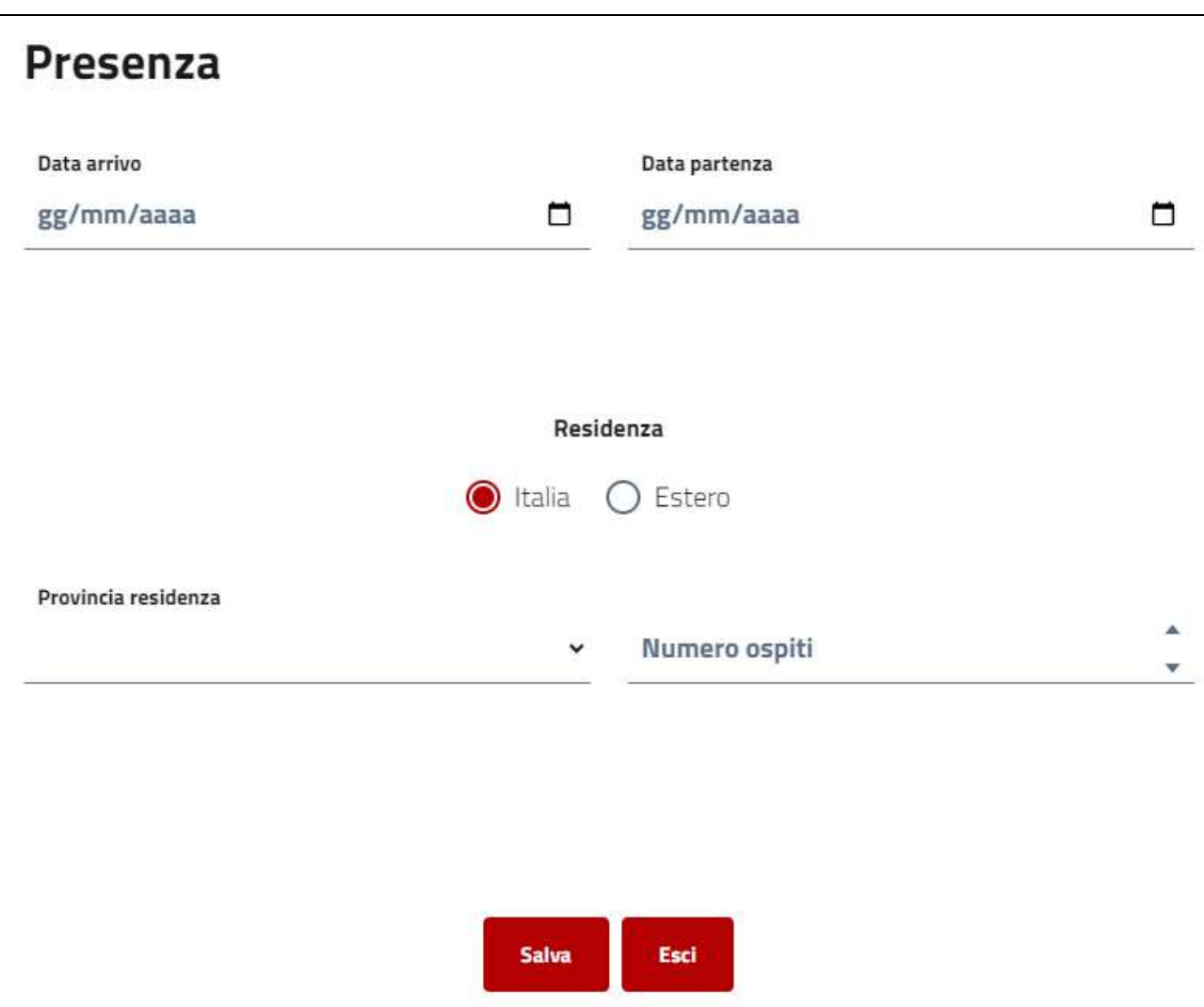

E' possibile modificare una presenza e inserire una nuova presenza fino al 5 del mese successivo.

# Servizio alloggiati WEB (questura)

I locatori, ENTRO LE 24 ORE successive all'arrivo, devono comunicare alle questure territorialmente competenti, ESCLUSIVAMENTE per il tramite di Alloggiati web, le generalità delle persone alloggiate. Se il soggiorno è inferiore alle 24 ore le generalità vanno inviate all'arrivo stesso.

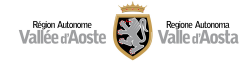

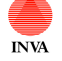

# Assistenza

Per informazioni di supporto sull'attivazione di SPID/CIE/TS-CNS contattare il Contact center che risponde, dal lunedì al venerdì, dalle ore 8:00 alle ore 18:00 e il sabato dalle ore 8:00 alle 12:00, al numero verde **800.61.00.61** e selezionare "1" oppure inviare una mail all'indirizzo infoservizi@regione.vda.it oppure ancora accedere al link https://new.regione.vda.it/identita-digitale/identita-digitale

Per assistenza e informazioni sull'uso della piattaforma contattare il Contact center regionale raggiungibile sempre al seguente numero **800.61.00.61** nella seguente fascia oraria: dal lunedì al venerdì dalle ore 08:00 alle ore 18.00 mentre il sabato dalle ore 08.00 alle ore 12.00.